#### **BAB IV**

#### **DESKRIPSI KERJA PRAKTEK**

Berdasarkan hasil survey dan pengamatan yang dilakukan saat kerja praktek di PT. Alindo Makmur Sentosa Internasional selama 1 bulan, terdapat beberapa masalah yang ditemukan terkait dengan judul laporan kerja praktek ini yaitu di bidang keuangannya. Adapun permasalahan yang ditemukan terkait dengan proses pembuatan laporan keuangan, dimana laporan yang dihasilkan kurang cepat dan kurang akurat. Timbulnya permasalahan tersebut tidak lain karena *human error* yang menyebabkan sering terjadinya kesalahan pencatatan data-data transaksi keuangan dan kesalahan posting dalam jurnal. Selain itu juga disebabkan oleh ketidakefisienan dalam pencatatan karena setiap kali mencatat, akunting di perusahaan tersebut harus mengecek kembali satu per satu transaksi tersebut dimuat pada nota ataupun surat jalan yang mana. Dimana seperti kita tahu jumlah nota maupun surat jalan pada perusahaan jumlahnya amat banyak dan pencariannya secara manual pada rak arsip.

Terkait dengan permasalahan tersebut di atas, PT. Alindo Makmur Sentosa Internasional memerlukan sistem informasi arus kas yang dapat membantu dalam proses pembuatan laporan keuangan agar laporan keuangan yang dihasilkan dapat menjadi cepat, tepat, akurat, dan dapat dipertanggungjawabkan. Untuk dapat membuat sistem informasi arus kas yang sesuai dan tepat guna diperlukan langkah-langkah atau tahapan-tahapan sebagai berikut :

1. Analisis Sistem

- 2. Perancangan Sistem
- 3. Desain Sistem
- 4. Implementasi Sistem
- 5. Evaluasi

#### **1.1 Analisis Sistem**

Dari permasalahan yang ditemukan, sistem yang diperlukan PT. Alindo Makmur Sentosa Internasional adalah sistem informasi arus kas yang dapat membantu perusahaan tersebut dalam pembuatan laporan-laporan keuangan agar laporan-laporan yang dihasilkan dapat tepat, akurat dan dapat dipertanggungjawabkan serta cepat dalam proses pembuatannya. Sistem informasi arus kas yang dibuat diharapkan dapat membantu PT. Alindo Makmur Sentosa Internasional dalam hal : **& INFORMATIKA** 

- 1. Mengelola data-data transaksi yang meliputi : data kas masuk dan data kas keluar baik itu pembelian, penjualan, maupun biaya-biaya lain seperti uang jalan, konsumsi, bensin, listrik, air, telepon, sewa, perbaikan dan perawatan mesin.
- 2. Melakukan transaksi dengan cara melakukan *posting* data-data transaksi tersebut ke dalam jurnal umum dan buku besar.
- 3. Pembuatan laporan keuangan yang meliputi : laporan harga pokok produksi, laporan laba rugi, laporan perubahan modal, neraca, laporan penerimaan kas, dan laporan pengeluaran kas.

#### **1.2 Desain dan Perancangan Sistem**

Berdasarkan hasil analisis di atas, maka desain dan perancangan sistem yang dibuat adalah sebagai berikut :

#### **1.2.1 Document Flow**

*Document Flow* menggambarkan alur kerja asli dari bagian keuangan pada perusahaan dimana alur kerja tersebut merupakan alur manual (tidak terkomputerisasi). Berkaitan dengan hal tersebut akan digambarkan dua macam *Document Flow* untuk memenuhi alur kerja yang ada yaitu *Document Flow*  pembuatan laporan keuangan dan laporan arus kas.

1. *Document Flow* Pembuatan Laporan Keuangan

*Document Flow* pembuatan laporan keuangan menggambarkan aliran proses dalam pembuatan laporan keuangan yang meliputi : laporan harga pokok produksi, laporan laba rugi, laporan perubahan modal, laporan neraca. Proses dimulai dari melihat catatan transaksi pembelian dan penjualan dari buku pembelian dan penjualan. Setelah itu transaksi-transaksi tersebut diposting ke jurnal umum dan dicatat tanggalnya. Dari jurnal umum, transaksi diposting ke buku besar berdasarkan golongan akunnya. Dari buku besar masing-masing golongan akun di buku besar dihitung saldo akhirnya dan diposting ke neraca saldo. Setelah neraca saldo terbentuk, dicek apakah jumlah debet dan jumlah kredit pada neraca saldo *balance*. Jika tidak *balance*, maka harus dicek kembali posting di buku besar apakah terjadi kesalahan posting atau terjadi kesalahan dalam pencatatan saldo. Jika neraca saldo sudah *balance* maka dapat dilanjutkan ke proses berikutnya yaitu pembuatan laporan harga pokok produksi, lalu dilanjutkan dengan pembuatan laporan laba rugi, laporan perubahan modal, laporan penerimaan dan pengeluaran kas, serta neraca. Pembuatan laporan keuangan dilakukan oleh akunting. Setelah laporan keuangan selesai dibuat, laporan-laporan tersebut diberikan kepada direktur PT. Alindo Makmur Sentosa Internasional. Berikut adalah gambar *Document Flow* pembuatan laporan keuangan :

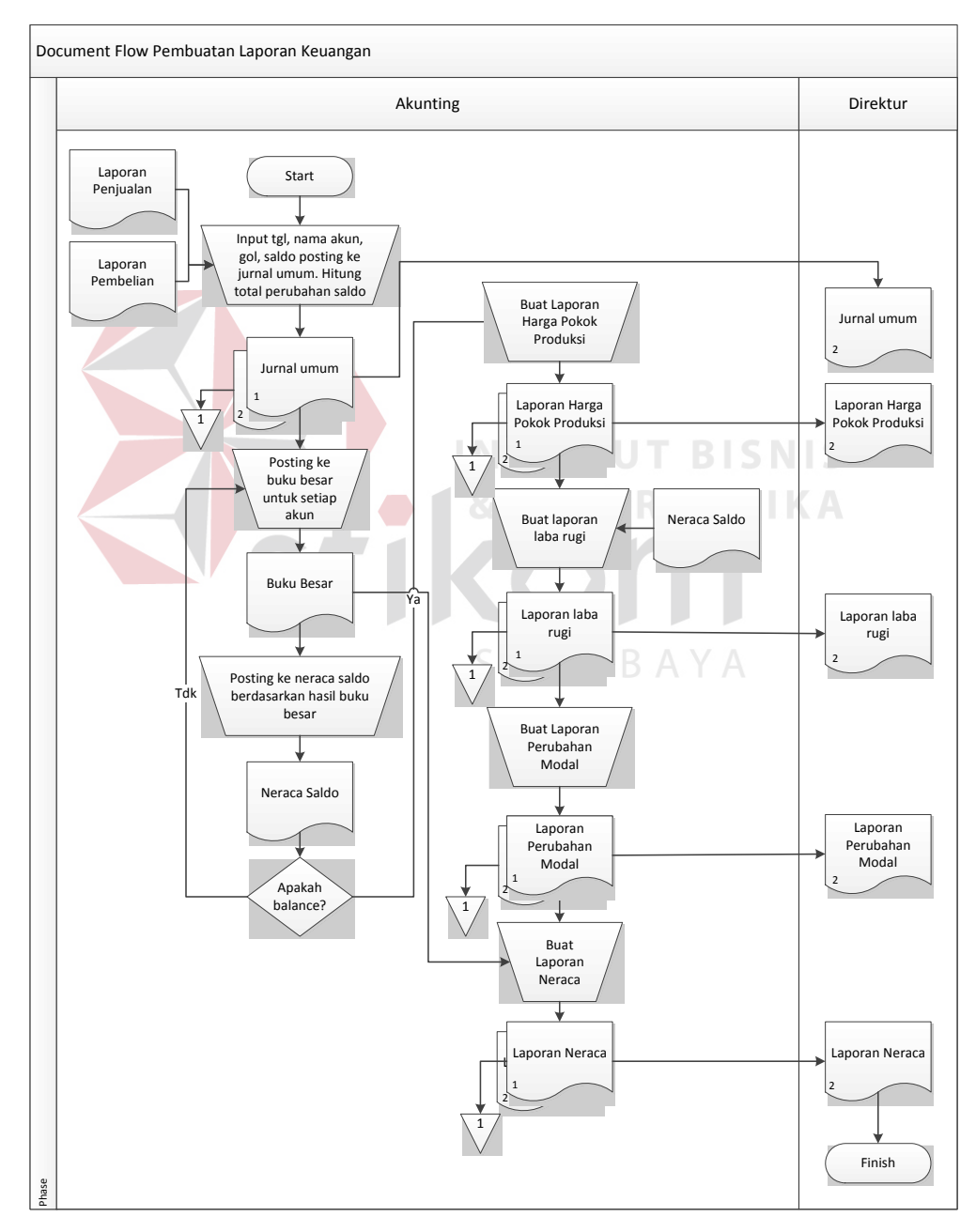

Gambar 1.1 *Document Flow* Pembuatan Laporan Keuangan

2. *Document Flow* Pembuatan Laporan Arus Kas

*Document Flow* pembuatan laporan arus kas menggambarkan aliran proses dalam pembuatan laporan arus kas yang meliputi laporan penerimaan kas dan laporan pengeluaran kas. Proses pembuatan laporan arus kas dimulai dari pencatatan seluruh transaksi penjualan ke dalam laporan penerimaan kas, dilanjutkan pencatatan seluruh transaksi pembelian dan seluruh biaya-biaya yang dikeluarkan ke dalam laporan pengeluaran kas. Pembuatan laporan penerimaan dan pengeluaran kas dilakukan oleh akunting. Setelah laporan selesai dibuat, laporan tersebut diberikan pada direktur PT. Alindo Makmur Sentosa Internasional. Berikut adalah gambar *Document Flow* pembuatan laporan arus kas :

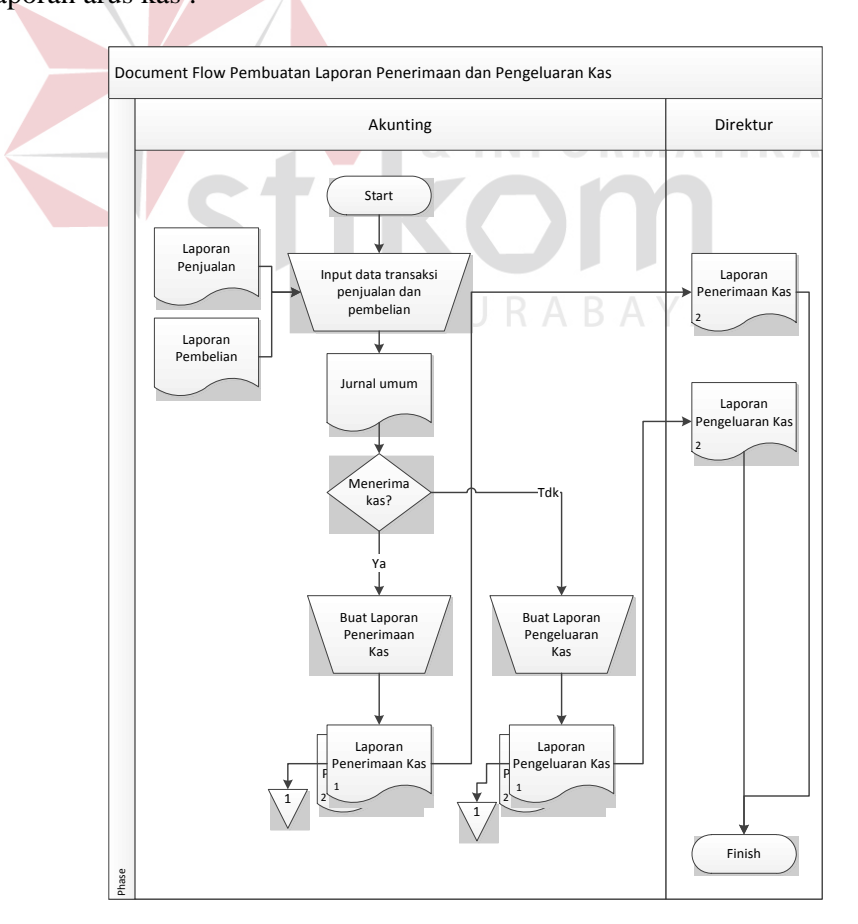

Gambar 1.2 *Document Flow* Pembuatan Laporan Arus Kas

#### **1.2.2 System Flow**

Dari alur kerja yang digambarkan pada *document flow* di atas, maka perbaikan sistem yang dapat dilakukan selain melakukan komputerisasi adalah mempersingkat proses pembuatan laporan dengan cara mengeliminasi prosesproses manual yang berbelit-belit dan digantikan dengan proses komputer, seperti : posting jurnal umum dan buku besar, serta proses perhitungan saldo akhir tiap akun dari buku besar dan proses pembuatan laporan menggunakan *generate* otomatis dari aplikasi yang dibuat. Berikut *system flow* yang dimaksud :

#### 1. *System Flow* Pembuatan Laporan Keuangan

Proses pembuatan laporan keuangan dimulai dari input data transaksi penjualan dan pembelian berdasarkan tabel penjualan dan pembelian dari sistem informasi penjualan dan pembelian yang ada, serta input data-data transaksi lain misalnya biaya-biaya yang harus dikeluarkan untuk kelangsungan kegiatan operasional perusahaan. Setelah itu data-data tersebut disimpan ke dalam dua tabel, yaitu tabel jurnal umum dan tabel buku besar. Kemudian dari buku besar masing-masing golongan akun dihitung saldo akhirnya berdasarkan bulan yang diinputkan. Hasil saldo akhir dan nama akun kemudian diinsert ke tabel neraca saldo sesuai dengan saldo normal masing-masing akun. Jika neraca saldo *balance*, maka dapat dilanjutkan ke proses berikutnya yaitu pembuatan laporan harga pokok produksi, lalu dilanjutkan dengan pembuatan laporan laba rugi, laporan perubahan modal, laporan penerimaan dan pengeluaran kas, serta neraca. Jika neraca saldo tidak *balance*, maka harus mengecek apakah terjadi kesalahan input transaksi.

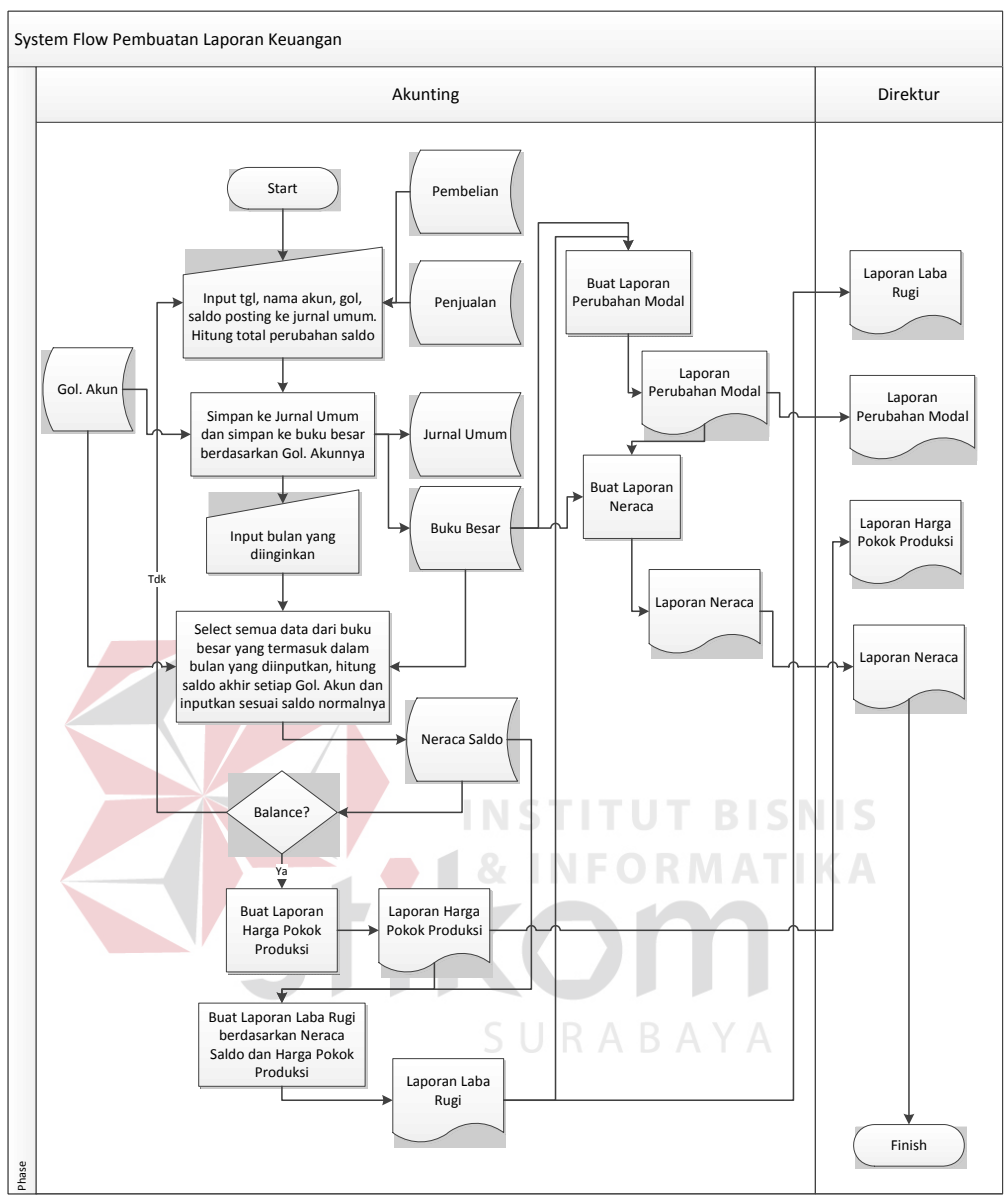

Gambar 1.3 *System Flow* Pembuatan Laporan Keuangan

## 2. *System Flow* Pembuatan Laporan Arus Kas

Pembuatan laporan arus kas dimulai dari input bulan yang diinginkan. Mengambil seluruh data transaksi dari jurnal umum yang bergolongan kas pada sisi debet untuk membuat laporan penerimaan kas. Sedangkan untuk laporan pengeluaran kas diambil dari seluruh data transaksi dari jurnal umum yang bergolongan kas pada sisi kredit.

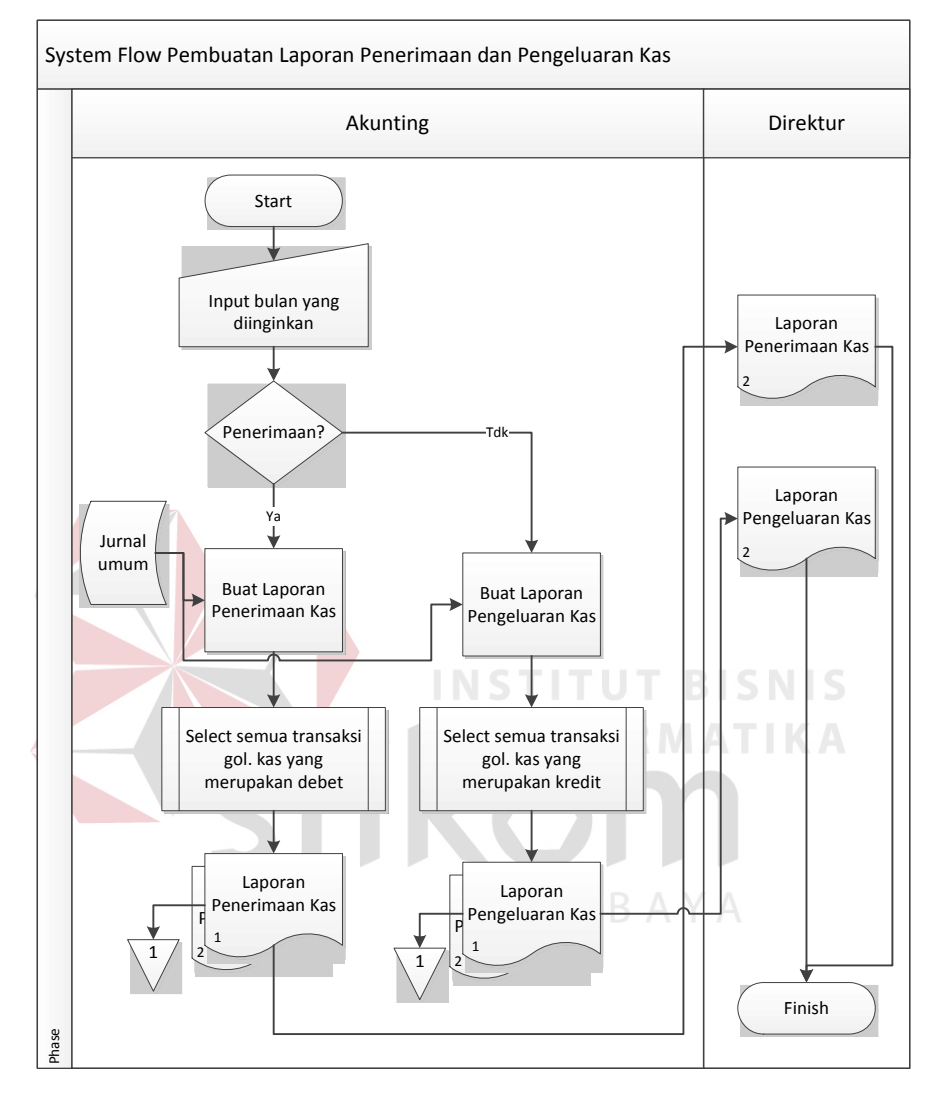

Gambar 1.4 *System Flow* Pembuatan Laporan Penerimaan dan Pengeluaran Kas

#### **1.2.3 Data Flow Diagram (DFD)**

*Data Flow Diagram* digunakan untuk menggambarkan secara jelas dan lengkap tentang seluruh aliran data yang terjadi dalam sebuah sistem informasi. Selain data juga menggambarkan *external entity* dan proses-proses dalam sistem informasi tersebut beserta relasi antar proses yang ada.

#### 1. *Context Diagram*

*Context Diagram* adalah level paling dasar dari sebuah Data Flow Diagram (DFD), dimana hanya ada Sistem Informasi dan hubungannya dengan *external entity*. *Context Diagram* Sistem Informasi Arus Kas pada PT. Alindo Makmur Sentosa Internasional memiliki dua entity, yaitu akunting dan direktur. Berikut ini adalah *Context Diagram* Sistem Informasi Arus Kas pada PT. Alindo Makmur Sentosa Internasional.

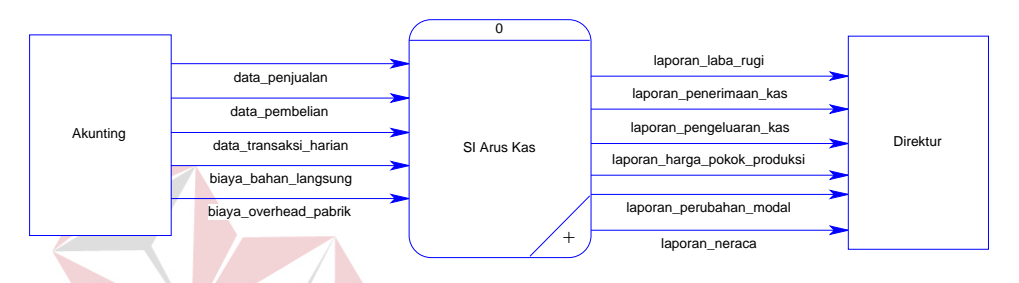

Gambar 1.5 *Context Diagram* Sistem Informasi Arus Kas pada PT. Alindo Makmur Sentosa Internasional

TIKA

#### 2. DFD Level 0

DFD Level 0 merupakan hasil *decompose* dari *context diagram.* Pada level 0 terdapat 9 (sembilan) proses dan 5 (lima) *storage.* Berikut ini penjelesannya :

- a. Proses pertama adalah *posting* jurnal umum, dimana proses ini membutuhkan input dari akunting berupa data transaksi harian, data penjualan, dan data pembelian untuk dapat menghasilkan output berupa *update* tabel jurnal umum.
- b. Proses kedua adalah membuat buku besar, dimana proses ini membutuhkan input berupa data dari tabel jurnal umum untuk dapat menghasilkan output berupa *update* tabel buku besar.
- c. Proses ketiga adalah membuat neraca saldo, dimana proses ini membutuhkan input berupa data dari tabel buku besar untuk dapat menghasilkan output berupa data neraca saldo.
- d. Proses keempat adalah membuat laporan harga pokok produksi, dimana proses ini membutuhkan input dari akunting berupa biaya *overhead* pabrik dan biaya bahan langsung untuk dapat menghasilkan output berupa *update* hpp pada tabel hasil *generate* hpp.
- e. Proses kelima adalah membuat laporan laba rugi, dimana proses ini membutuhkan input berupa harga pokok produksi dari tabel hasil *generate* hpp dan data transaksi dari tabel buku besar untuk dapat menghasilkan output berupa *update* laba bersih pada tabel hasil *generate* laba rugi.
- f. Proses keenam adalah membuat laporan perubahan modal, dimana proses ini membutuhkan input berupa laba bersih dari tabel hasil *generate* laba rugi dan data transaksi dari tabel buku besar untuk dapat menghasilkan output berupa *update* modal akhir pada tabel hasil *generate* perubahan modal.
- g. Proses ketujuh adalah membuat neraca, dimana proses ini membutuhkan input berupa modal akhir dari tabel hasil *generate* perubahan modal dan data transaksi dari tabel buku besar untuk dapat menghasilkan output berupa data neraca.
- h. Proses kedelapan adalah membuat laporan penerimaan kas, dimana proses ini membutuhkan input data transaksi dari tabel buku besar golongan kas pada sisi debet untuk dapat menghasilkan output berupa laporan penerimaan kas.

i. Proses kesembilan adalah membuat laporan pengeluaran kas, dimana proses ini membutuhkan input data transaksi dari tabel buku besar golongan kas pada sisi kredit untuk dapat menghasilkan output berupa laporan pengeluaran kas.

Berikut ini adalah DFD level 0 Sistem Informasi Arus Kas pada PT. Alindo Makmur Sentosa Internasional.

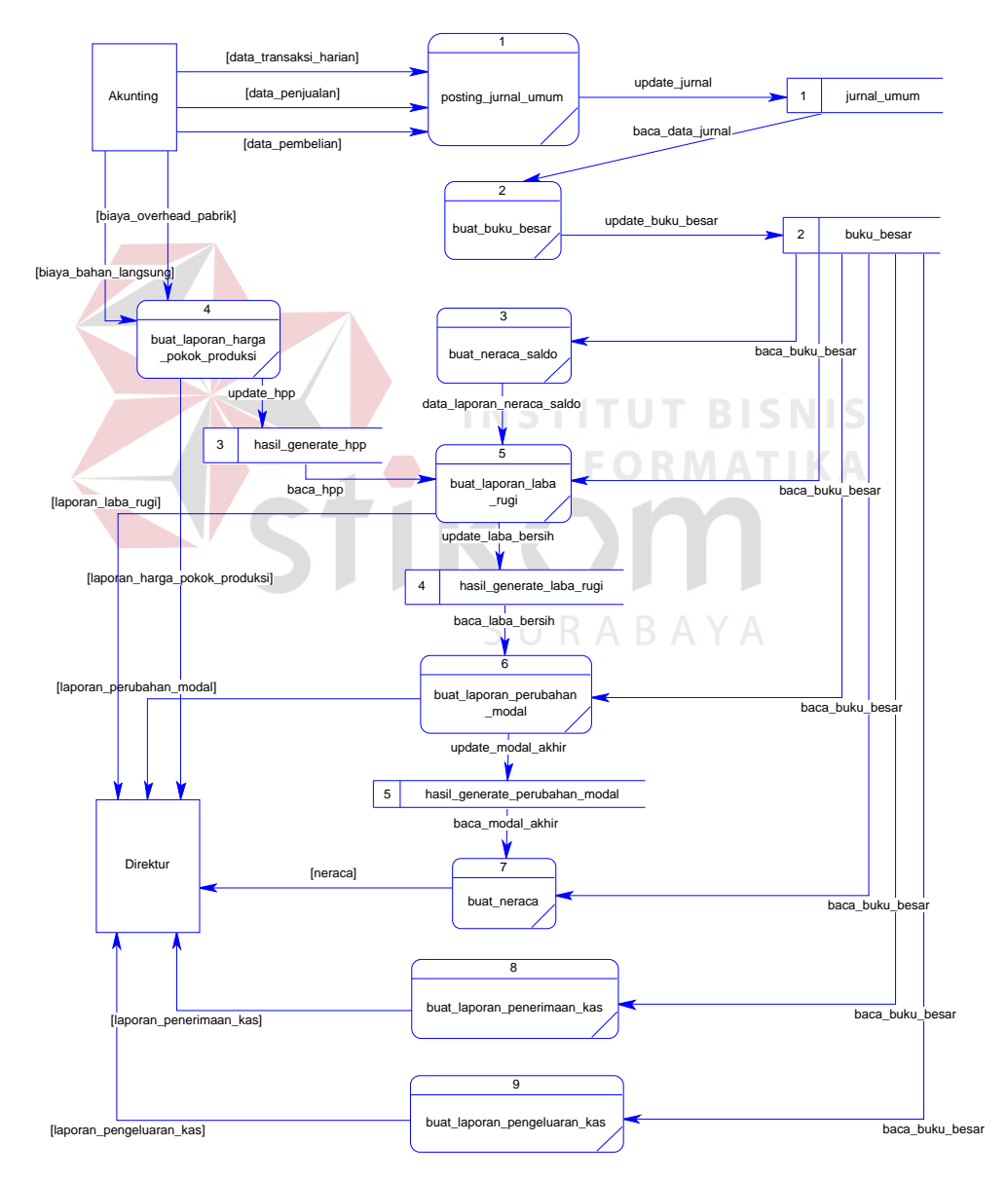

Gambar 1.6 DFD Level 0 Sistem Informasi Arus Kas pada PT. Alindo Makmur Sentosa Internasional

Untuk DFD hanya dilakukan *decompose* sampai pada level 0 saja, karena setiap proses sudah tidak memiliki subproses yang dapat dipecah lagi.

#### **1.2.4 Entity Relationship Diagram (ERD)**

Menggambarkan relasi antar *entity* yang ada dalam Sistem Informasi Arus Kas pada PT. Alindo Makmur Sentosa Internasional. *Entity Relationship Diagram* (ERD) terbagi menjadi dua, yaitu *Conceptual Data Model* dan *Physical Data Model.* Berikut penjelsannya :

## 1. *Conceptual Data Model* (CDM)

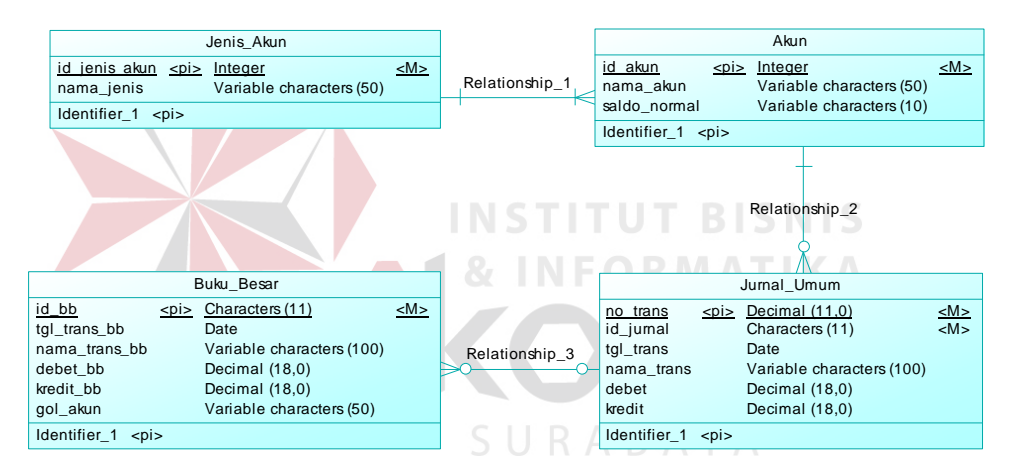

Gambar 1.7 CDM Sistem Informasi Arus Kas pada PT. Alindo Makmur Sentosa Internasional

#### 2. *Physical Data Model* (PDM)

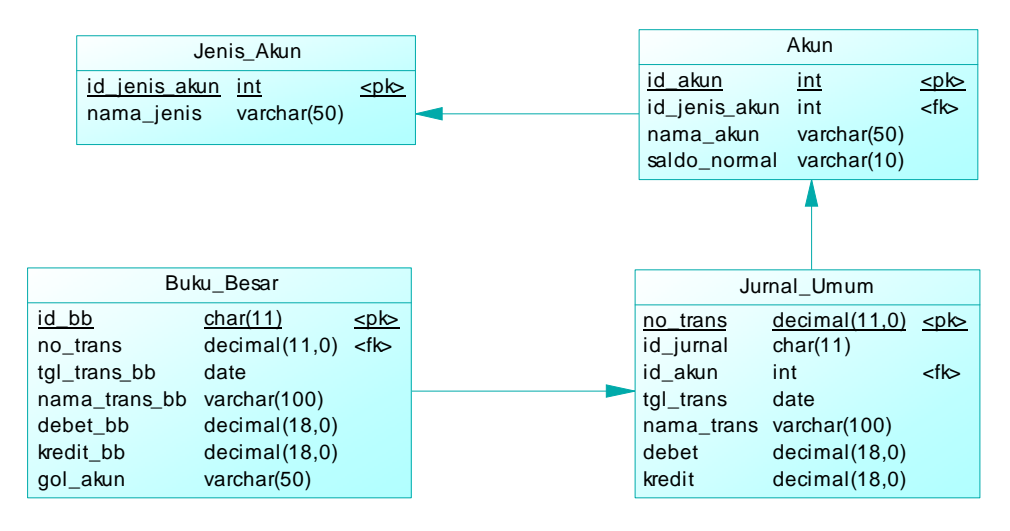

Gambar 1.8 PDM Sistem Informasi Arus Kas pada PT. Alindo Makmur Sentosa Internasional

## **1.2.5 Struktur Tabel**

Struktur tabel ini digunakan untuk mendeskripsikan desain tabel-tabel dalam *database* dalam Sistem Informasi Arus Kas pada PT. Alindo Makmur Sentosa Internasional. Berikut ini struktur dari tabel-tabel yang digunakan :

SURABAYA

1. Nama tabel : Jenis Akun

 *Primary Key* : ID\_JENIS\_AKUN

 *Foreign Key* : -

Fungsi : Menyimpan data jenis akun.

Tabel 1.1 Jenis Akun

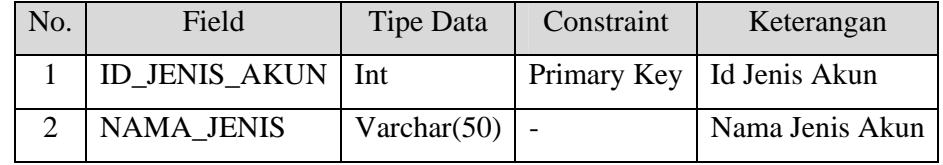

2. Nama tabel : Akun

 *Primary Key* : ID\_AKUN

 *Foreign Key* : ID\_JENIS\_AKUN

Fungsi : Menyimpan data akun.

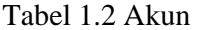

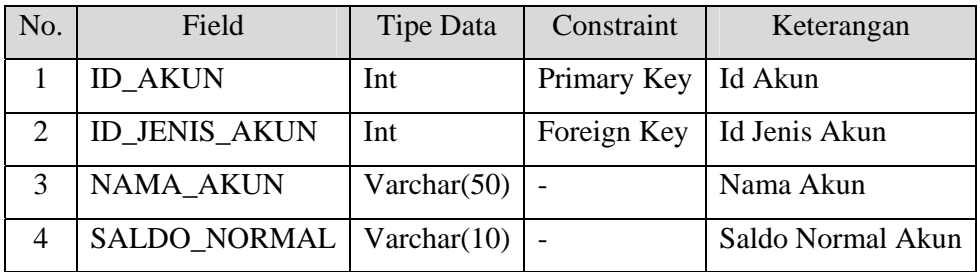

3. Nama tabel : Jurnal Umum

*Primary Key* : NO\_TRANS

*Foreign Key* : ID\_AKUN

Fungsi : Menyimpan data transaksi pembelian, penjualan, dan transaksi

lainnya beserta golongan akunnya.

Tabel 1.3 Jurnal Umum

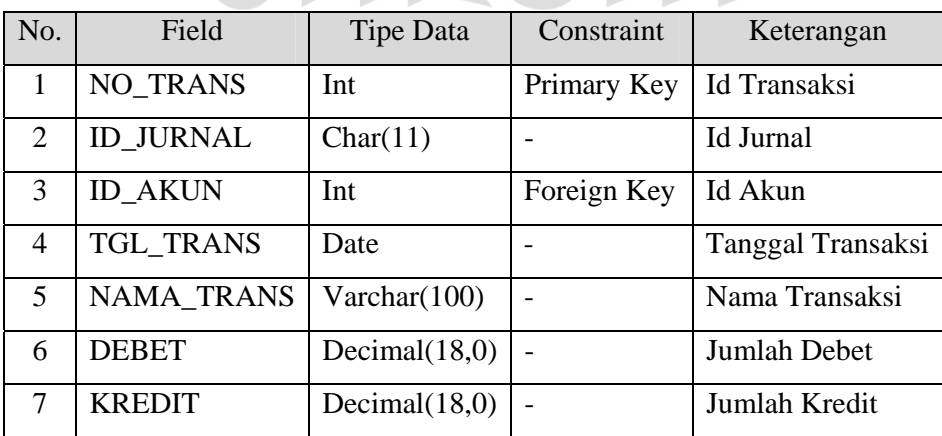

4. Nama tabel : Buku Besar

 *Primary Key* : ID\_BB

 *Foreign Key* : NO\_TRANS

Fungsi : Menyimpan data hasil posting dari jurnal umum.

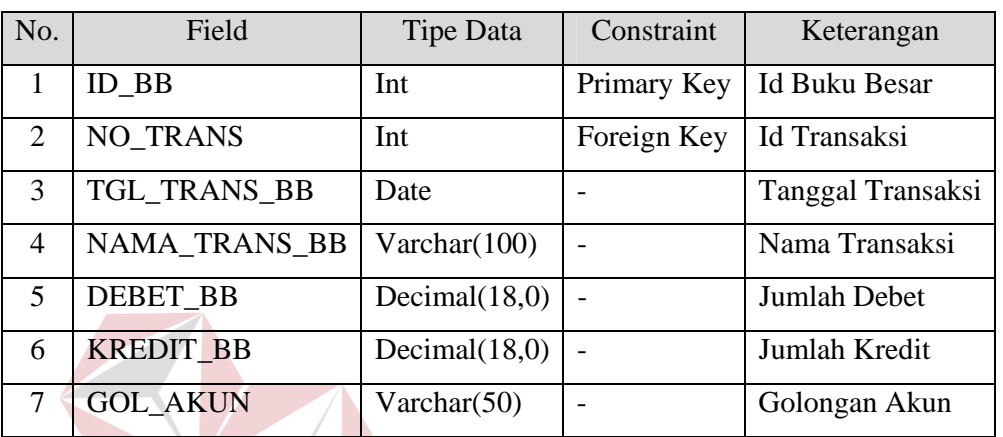

#### Tabel 1.4 Buku Besar

## **1.2.6 Struktur Tabel**

# **INSTITUT BISNIS & INFORMATIKA**

Desain *input/output* merupakan rancangan antar muka yang ditujukan kepada *end user* agar mereka dapat menggunakan aplikasi yang dibuat dengan lebih mudah dan efisien. Untuk itu desain *input/output* harus dibuat sedemikian rupa sehingga informatif dan tidak menyulitkan *user* dalam pengoperasiannya.

1. Desain Input

Desain *input* merupakan tampilan aplikai yang digunakan untuk mengentry data, baik itu data-data transaksi maupun data-data *master* kemudian menyimpannya ke dalam tabel di *database*.

a. Form Menu Utama

Form menu utama adalah tampilan awal yang dilihat *user* ketika aplikasi pertama kali dibuka oleh *user.* Form menu utama berisi menu-menu yang

mewakili setiap fungsi-fungsi yang ada pada aplikasi tersebut. Berikut ini adalah form menu utama yang digunakan :

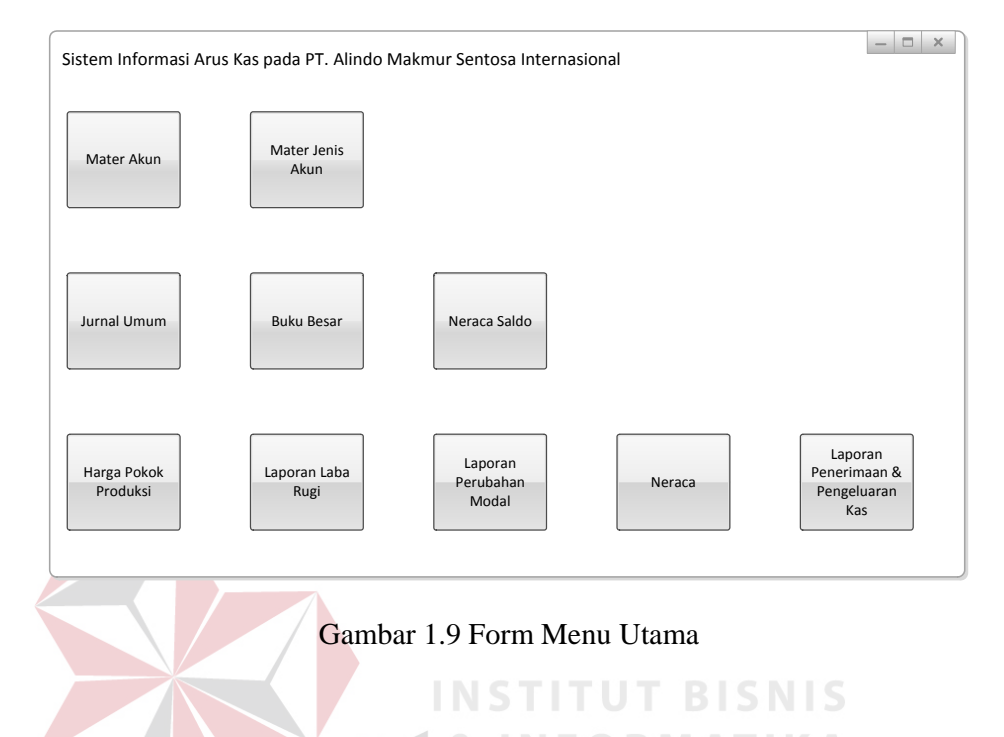

## b. Form Master

Form *master* merupakan tampilan antar muka dari aplikasi yang digunakan untuk mengentry data-data *master* ke dalam tabel di *database*. Terdapat dua form *master* yaitu form master jenis akun dan form master akun. Berikut ini penjelasan kedua form master tersebut disertai gambar :

1. Form Master Jenis Akun

Form Master Jenis Akun digunakan untuk menyimpan data jenis-jenis akun yang terdiri dari id jenis akun dan nama jenis akun. Selain itu juga dapat digunakan untuk mengupdate dan/atau menghapus data jenis akun.

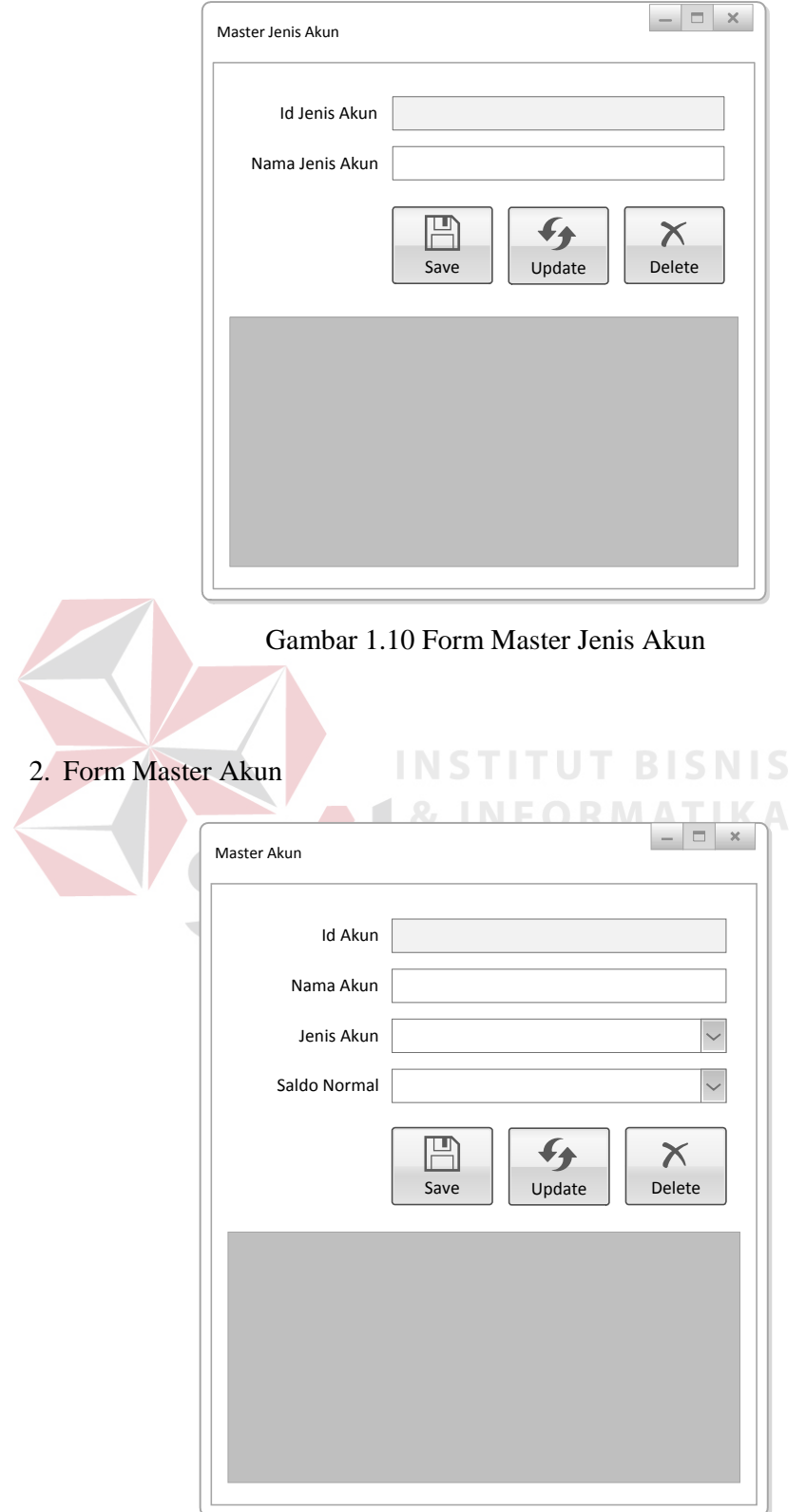

Gambar 1.11 Form Master Akun

Form Master Akun digunakan untuk menyimpan data akun-akun beserta jenis akunnya, yang terdiri dari id akun, nama akun, jenis akun, dan saldo normal masing-masing akun. Selain itu juga dapat digunakan untuk mengupdate dan/atau menghapus data akun.

c. Form Transaksi

Form transaksi merupakan tampilan antar muka aplikasi yang digunakan untuk mengentry data-data transaksi ke dalam tabel di *database*. Terdapat tiga form transaksi yaitu form transaksi jurnal umum, form transaksi buku besar, dan form transaksi neraca saldo. Berikut ini penjelasan ketiga form transaksi tersebut disertai gambar :

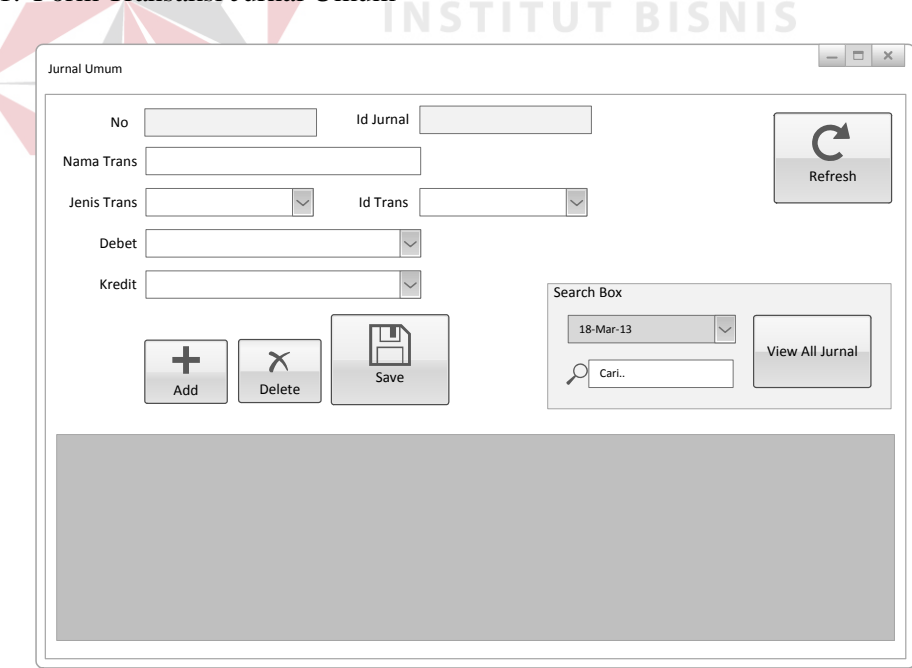

1. Form Transaksi Jurnal Umum

Gambar 1.12 Form Jurnal Umum

Form Jurnal Umum digunakan untuk menyimpan data-data transaksi harian ke dalam tabel Jurnal Umum dan Buku Besar. Adapun data-data yang disimpan meliputi nomor transaksi, id jurnal, nama transaksi, jenis transaksi, id transaksi (hanya untuk transaksi pembelian dan penjualan saja), jumlah debet, jumlah kredit, dan tanggal transaksi.

2. Form Transaksi Buku Besar

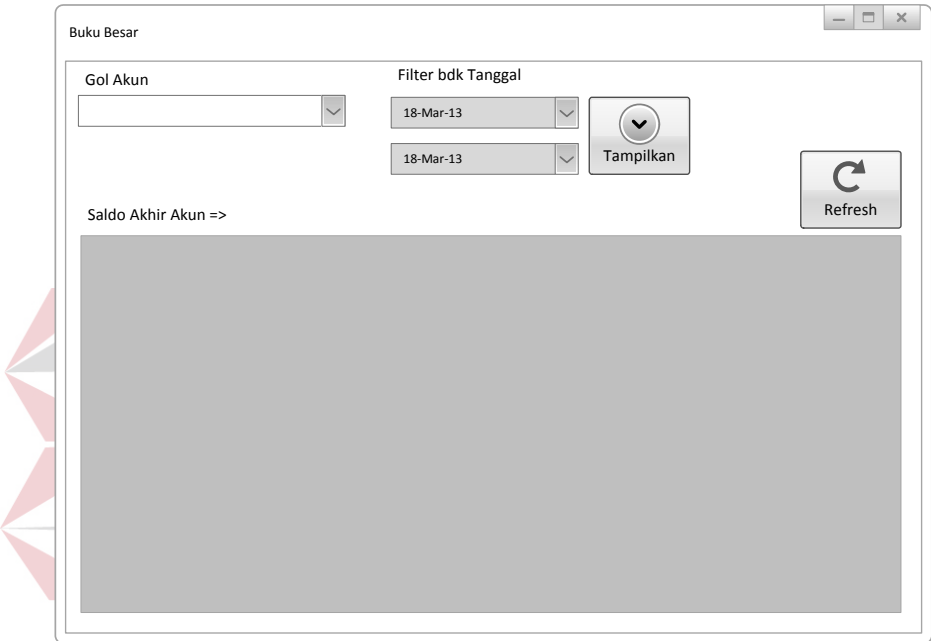

Gambar 1.13 Form Buku Besar

Form Buku Besar digunakan untuk menampilkan data-data hasil posting dari tabel Jurnal Umum ke tabel Buku Besar dan juga menghitung saldo akhir untuk masing-masing akun yang ada. Selain itu juga dapat menampilkan transaksi berdasarkan *filter* tanggal dan/atau golongan akunnya.

3. Form Transaksi Neraca Saldo

Form Neraca Saldo digunakan untuk membuat dan menampilkan neraca saldo untuk masing-masing akun yang ada berdasarkan *parameter input* 

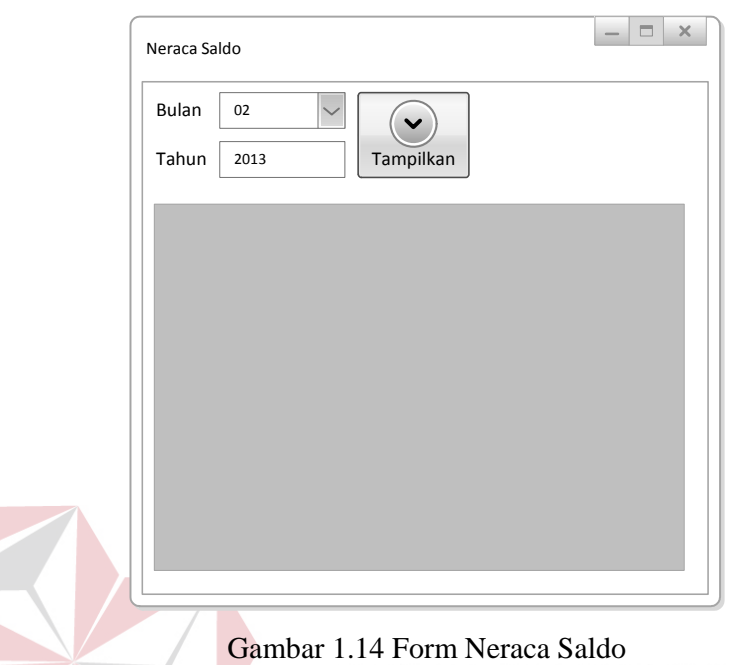

bulan dan tahun. Selain itu juga untuk mengecek apakah neraca saldo sudah *balance* atau belum.

## 2. Desain Output

Desain *output* merupakan tampilan aplikasi yang digunakan untuk membuat sebuah laporan. Laporan-laporan yang dibuat tidak serta merta langsung dapat digenerate dari database, namun membutuhkan beberapa *parameter input*  sebagai *filter* dan kontrol terhadap laporan yang ingin dihasilkan. Hal ini agar laporan yang dihasilkan dapat lebih fokus pada area dan waktu yang diinginkan saja.

a. Form Harga Pokok Produksi

Form Harga Pokok Produksi digunakan untuk membuat harga pokok produksi berdasarkan *filter* tanggal. Untuk dapat menghasilkan harga pokok produksi dibutuhkan beberapa *parameter input* seperti terlihat pada gambar

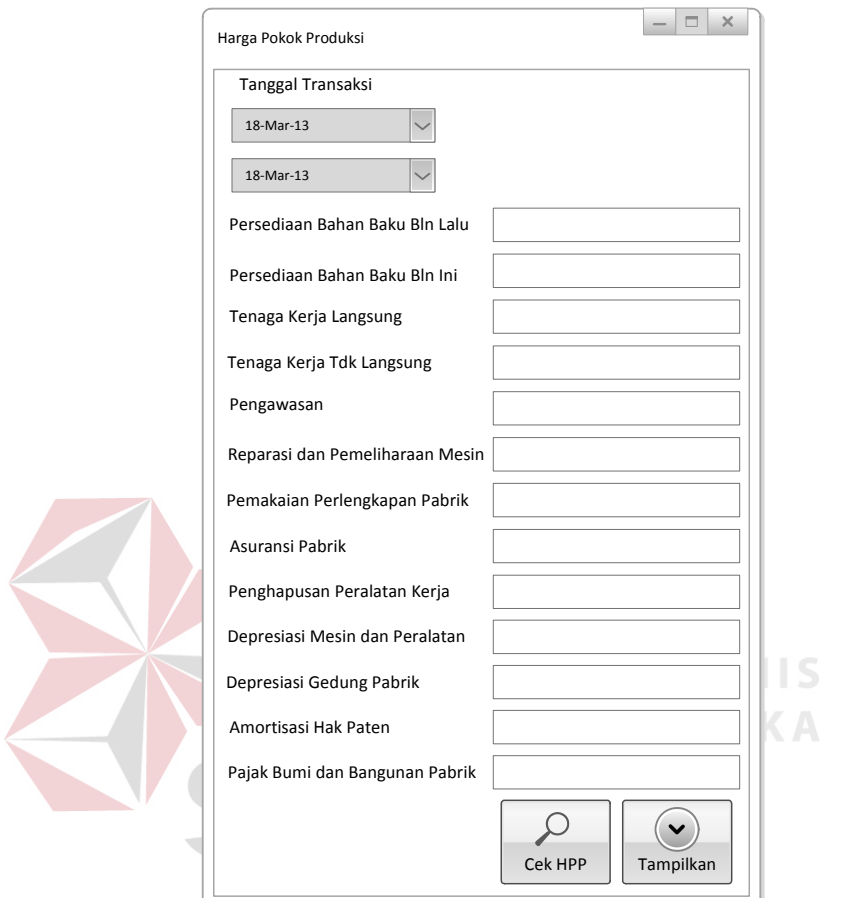

4.15. Bila proses *generate* berhasil, maka akan muncul tampilan *report* dari harga pokok produksi seperti pada gambar 4.16.

Gambar 1.15 Form Harga Pokok Produksi

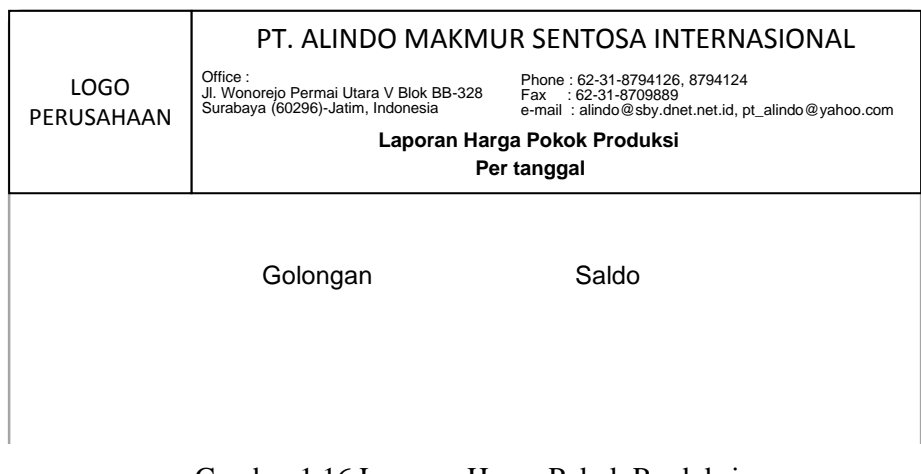

Gambar 1.16 Laporan Harga Pokok Produksi

## b. Form Laba Rugi

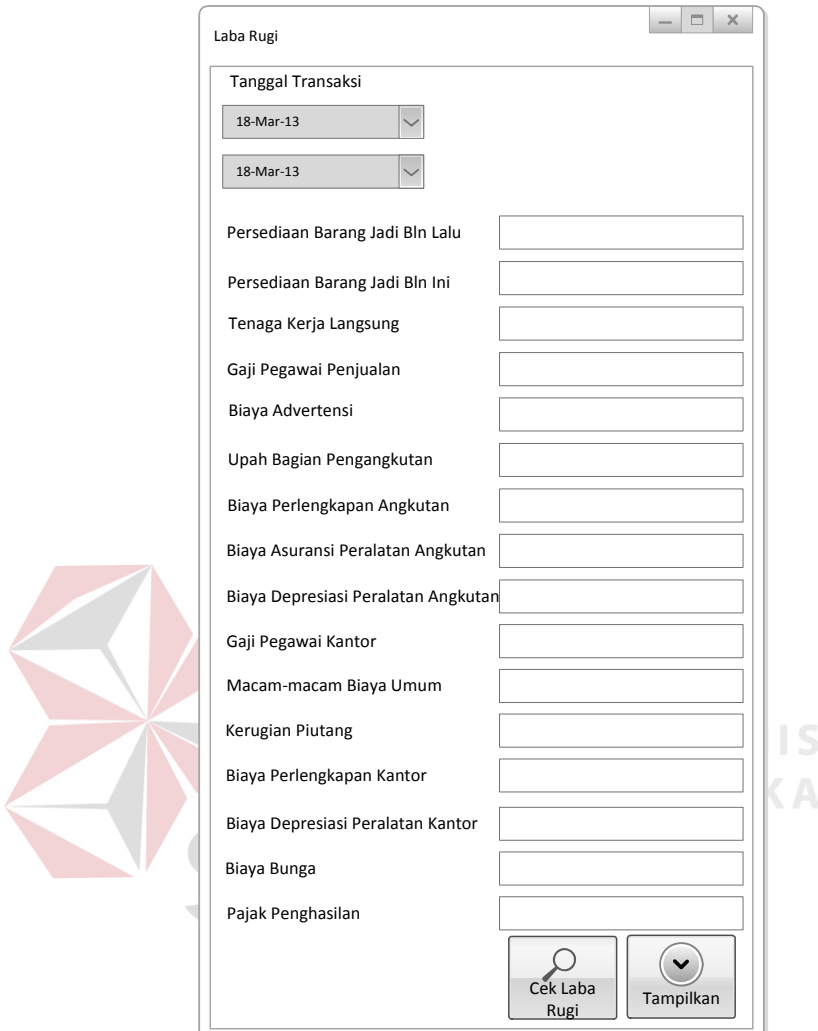

Gambar 1.17 Form Laba Rugi

Form Laba Rugi digunakan untuk membuat laporan laba rugi berdasarkan *filter* tanggal. Untuk dapat menghasilkan laporan laba rugi dibutuhkan beberapa *parameter input* seperti terlihat pada gambar 4.17. Bila proses *generate* berhasil, maka akan muncul tampilan *report* dari laporan laba rugi seperti pada gambar 4.18.

|                           |                                                                                         | PT. ALINDO MAKMUR SENTOSA INTERNASIONAL                                                                    |
|---------------------------|-----------------------------------------------------------------------------------------|----------------------------------------------------------------------------------------------------|
| <b>LOGO</b><br>PERUSAHAAN | Office:<br>Jl. Wonorejo Permai Utara V Blok BB-328<br>Surabaya (60296)-Jatim, Indonesia | Phone: 62-31-8794126, 8794124<br>Fax: 62-31-8709889<br>e-mail: alindo@sby.dnet.net.id, pt_alindo@yahoo.com |
|                           |                                                                                         | Laporan Laba Rugi                                                                                          |
|                           |                                                                                         | Per tanggal                                                                                                |
|                           | Golongan                                                                                | Saldo                                                                                                    |

Gambar 1.18 Laporan Laba Rugi

#### c. Form Perubahan Modal

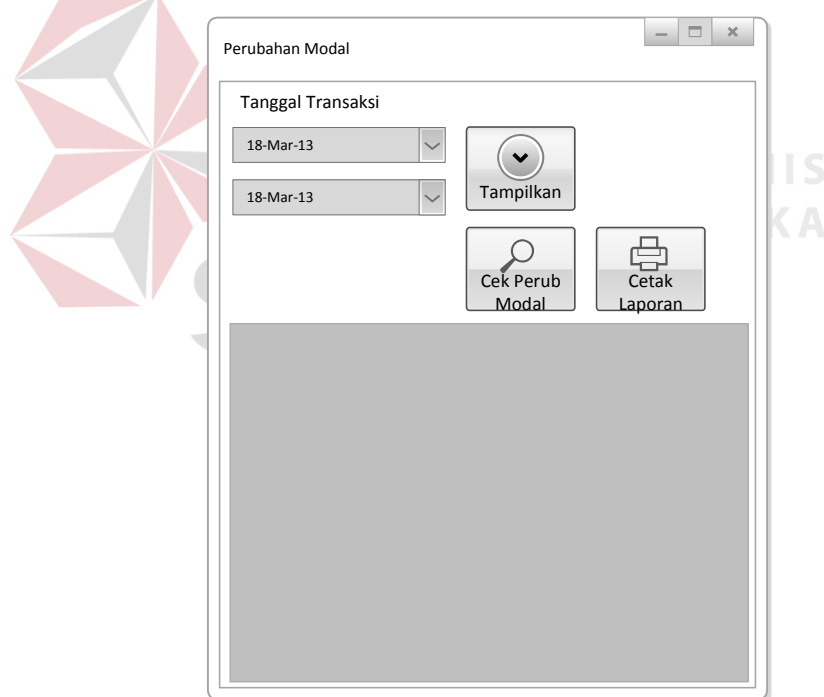

Gambar 1.19 Form Perubahan Modal

Form Perubahan Modal digunakan untuk menghasilkan laporan perubahan modal berdasarkan *filter* tanggal. Hasil *generate* perubahan modal dapat dicetak. Tampilan *report* dari laporan perubahan modal dapat dilihat pada gambar 4.20.

|                           |                                                                                         | PT. ALINDO MAKMUR SENTOSA INTERNASIONAL                                                                        |
|---------------------------|-----------------------------------------------------------------------------------------|----------------------------------------------------------------------------------------------------|
| <b>LOGO</b><br>PERUSAHAAN | Office:<br>Jl. Wonorejo Permai Utara V Blok BB-328<br>Surabaya (60296)-Jatim, Indonesia | Phone: 62-31-8794126, 8794124<br>: 62-31-8709889<br>Fax<br>e-mail: alindo@sby.dnet.net.id, pt_alindo@yahoo.com |
|                           |                                                                                         | Laporan Perubahan Modal                                                                                        |
|                           |                                                                                         | Per tanggal                                                                                                    |
|                           | Golongan                                                                                | Saldo                                                                                                    |

Gambar 1.20 Laporan Perubahan Modal

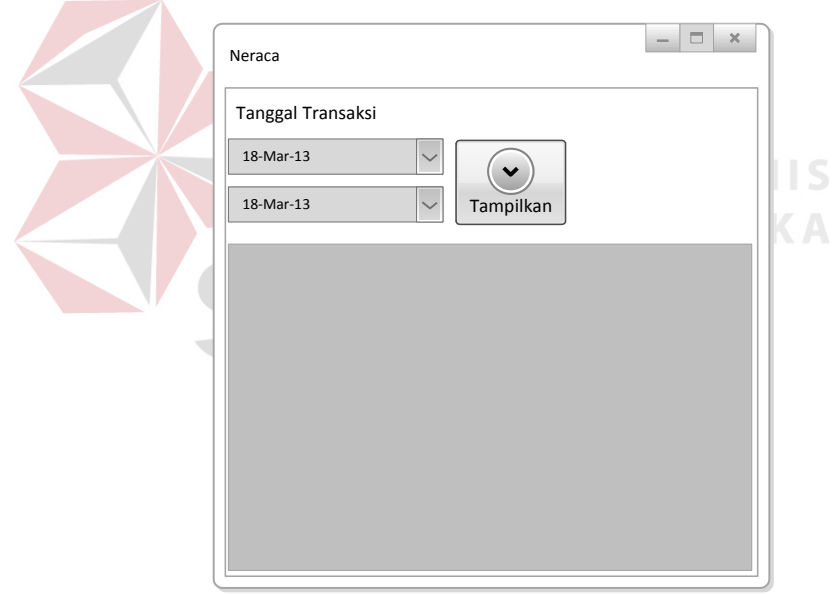

#### d. Form Neraca

Gambar 1.21 Form Neraca

Form Neraca digunakan untuk membuat neraca berdasarkan *filter* tanggal. Hasil *generate* neraca dapat dicetak. Berikut tampilan *report* dari neraca seperti pada gambar 4.22.

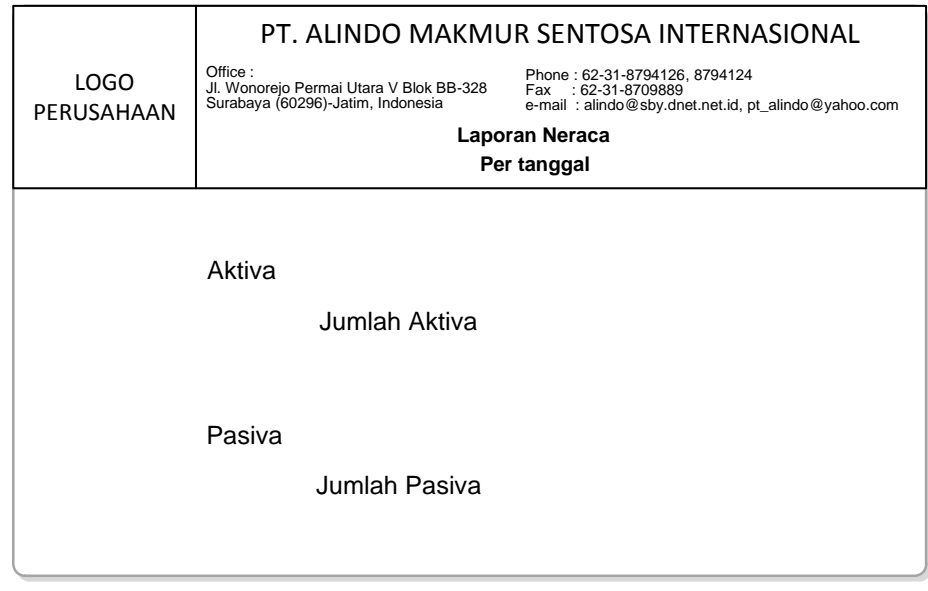

Gambar 1.22 Neraca

## e. Form Penerimaan dan Pengeluaran Kas

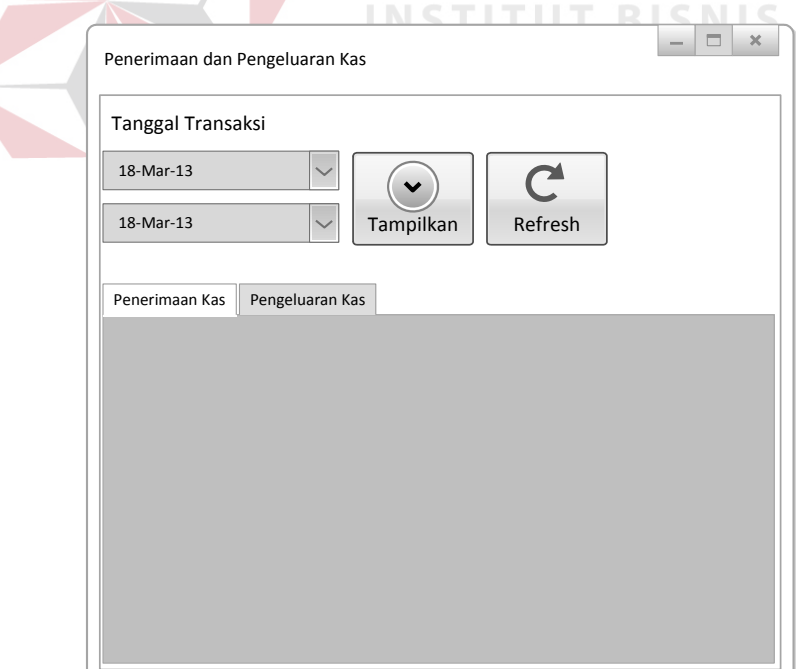

## Gambar 1.23 Form Penerimaan dan Pengeluaran Kas

Sesuai dengan namanya, Form Penerimaan dan Pengeluaran Kas ini memiliki 2(dua) fungsi yaitu untuk menampilkan seluruh transaksi yang mengakibatkan perusahaan menerima kas (penerimaan kas) dan menampilkan seluruh transaksi yang mengakibatkan perusahaan mengeluarkan kas (pengeluaran kas) berdasarkan *range* tanggal yang telah ditentukan. Berikut ini tampilan *report* untuk masing-masing fungsi seperti terlihat pada gambar 4.24 dan 4.25.

| <b>LOGO</b><br>PERUSAHAAN | Office: | PT. ALINDO MAKMUR SENTOSA INTERNASIONAL<br>Jl. Wonorejo Permai Utara V Blok BB-328<br>Surabaya (60296)-Jatim, Indonesia | Phone: 62-31-8794126, 8794124<br>: 62-31-8709889<br>Fax<br>e-mail: alindo@sby.dnet.net.id, pt_alindo@yahoo.com<br>Laporan Penerimaan Kas<br>Per tanggal |       |        |
|---------------------------|---------|----------------------------------------------------------------------------------------------------|----------------------------------------------------------------------------------------------------|-------|--------|
| <b>Tanggal Trans</b>      |         | <b>Id Jurnal</b>                                                                                                    | Nama Transaksi                                                                                                    | Debet | Kredit |
|                           |         |                                                                                                    |                                                                                                    |       |        |
|                           |         |                                                                                                    |                                                                                                    |       |        |
|                           |         |                                                                                                    |                                                                                                    |       |        |

Gambar 1.24 Laporan Penerimaan Kas

|                           |                                                                                         | PT. ALINDO MAKMUR SENTOSA INTERNASIONAL |                                                                                                    |                |       |        |  |
|---------------------------|-----------------------------------------------------------------------------------------|-----------------------------------------|----------------------------------------------------------------------------------------------------|----------------|-------|--------|--|
| <b>LOGO</b><br>PERUSAHAAN | Office:<br>Jl. Wonorejo Permai Utara V Blok BB-328<br>Surabaya (60296)-Jatim, Indonesia |                                         | Phone: 62-31-8794126, 8794124<br>$:62-31-8709889$<br>Fax<br>e-mail: alindo@sby.dnet.net.id, pt_alindo@yahoo.com |                |       |        |  |
|                           |                                                                                         | Laporan Pengeluaran Kas<br>Per tanggal  |                                                                                                    |                |       |        |  |
| <b>Tanggal Trans</b>      |                                                                                         | Id Jurnal                               |                                                                                                    | Nama Transaksi | Debet | Kredit |  |
|                           |                                                                                         |                                         |                                                                                                    |                |       |        |  |
|                           |                                                                                         |                                         |                                                                                                    |                |       |        |  |
|                           |                                                                                         |                                         |                                                                                                    |                |       |        |  |
|                           |                                                                                         |                                         |                                                                                                    |                |       |        |  |

Gambar 1.25 Laporan Pengeluaran Kas

#### **1.3 Implementasi Sistem**

Setelah desain input dan output selesai dibuat, maka langkah selanjutnya adalah implementasi sistem. Perlu diketahui bahwa desain input dan output hasil implementasi mungkin berbeda dengan hasil perancangan. Hal ini karena perbedaan *tool* yang digunakan dalam membuat tampilan.

#### **1.3.1 Form Utama**

Form Utama merupakan *startup* form pada aplikasi ini, maksudnya adalah setiap kali aplikasi dijalankan Form Utama inilah yang selalu muncul pertama kali. Form Utama berisi tombol-tombol yang mewakili setiap fitur yang ada pada aplikasi arus kas ini. Secara *default*, semua fitur yang ada pada Form Utama tidak dapat diakses. *User* harus melakukan login terlebih dahulu agar fiturfitur pada Form Utama dapat diakses. Berikut ini tampilan Form Utama yang dimaksud.

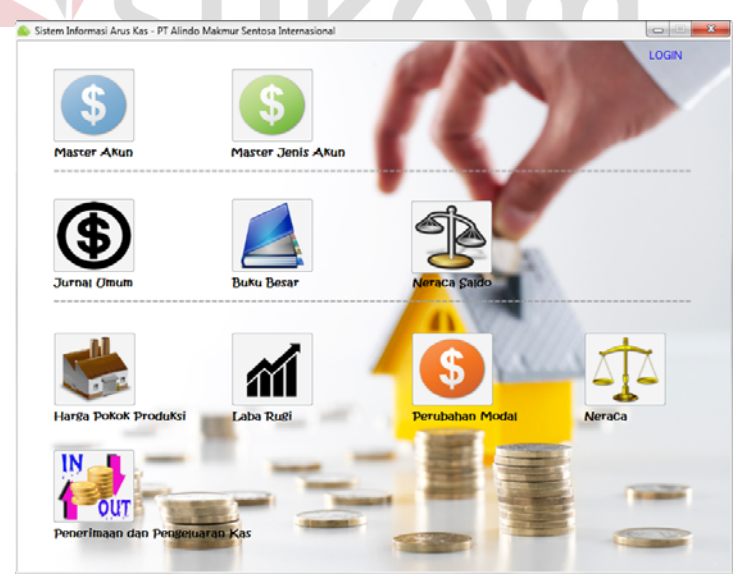

Gambar 1.26 Form Utama

#### **1.3.2 Form Login**

Form Login merupakan form yang digunakan user untuk melakukan login, sehingga user dapat mengakses fitur-fitur yang ada pada aplikasi sesuai dengan hak akses login yang telah ditentukan. Tampilan Form Login dapat dilihat pada gambar 4.27.

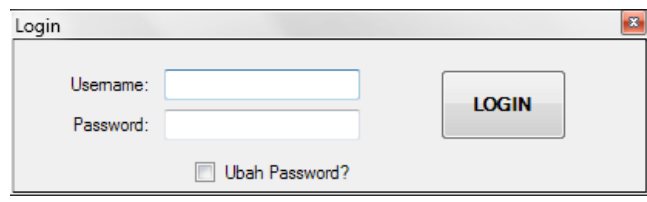

Gambar 1.27 Form Login

Berikut ini langkah-langkah untuk melakukan login :

- 1. *Input Username.*
- 2. *Input Password.*
- 3. Tekan ENTER atau tekan tombol "LOGI
- 4. Selesai.

Jika login berhasil dilakukan, maka akan muncul pesan seperti terlihat pada gambar 4.28. Setelah *user* berhasil login, maka fitur-fitur pada Form Utama akan dapat diakses seperti terlihat pada gambar 4.29.

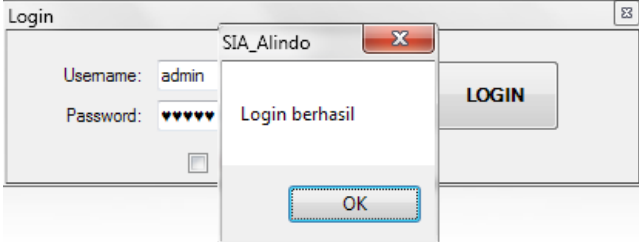

Gambar 1.28 Form Login ketika berhasil login

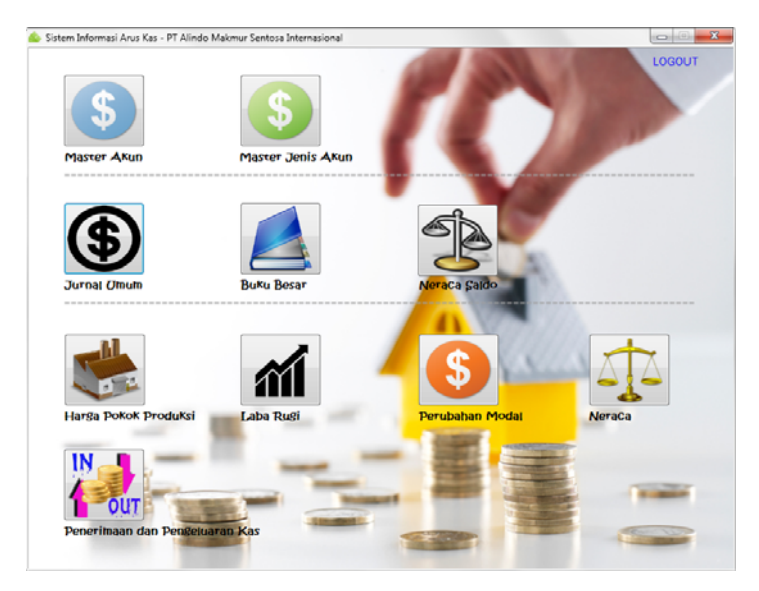

Gambar 1.29 Form Utama setelah login berhasil

Jika login gagal, maka akan muncul tulisan seperti terlihat pada gambar 4.30.

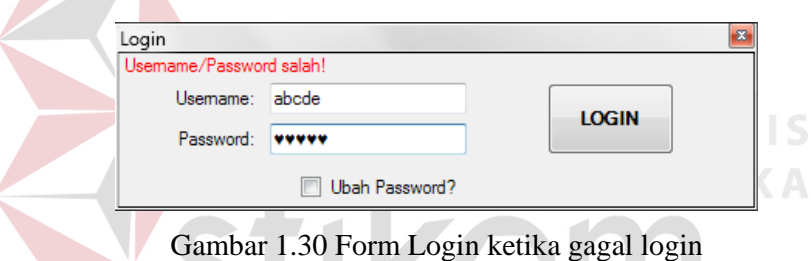

Pada Form Login juga terdapat fitur untuk mengganti *password* seperti terlihat pada gambar 4.31*.* 

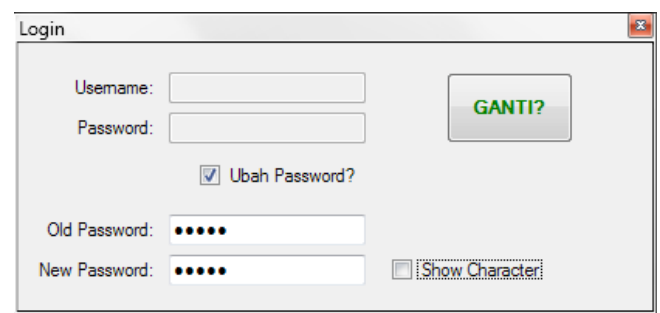

Gambar 1.31 Fitur Form Login untuk mengganti password

Berikut ini langkah-langkah untuk mengganti *passwird* :

- 1. Cek pada *checkbox* "Ubah Password".
- 2. *Input password* lama.
- 3. *Input password* baru.
- 4. Tekan tombol "GANTI".
- 5. Selesai.

Apabila penggantian *password* berhasil, maka akan muncul pesan seperti terlihat

pada gambar.

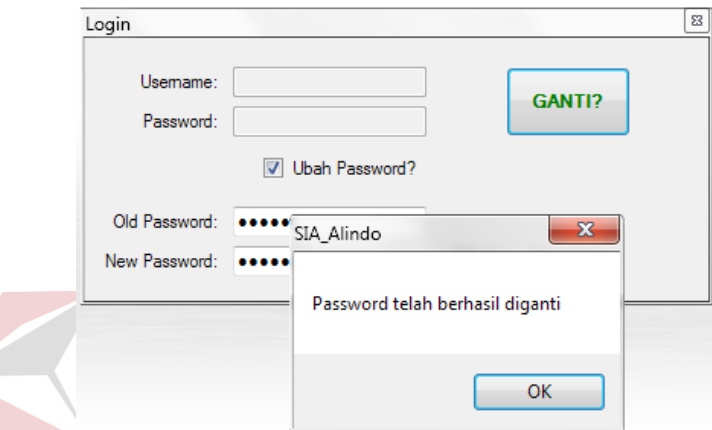

Gambar 1.32 Form Login ketika berhasil mengganti *password*

## **1.3.3 Form Master**

Form Master merupakan form-form yang digunakan untuk memanipulasi (*insert, update, delete*) data master. Form Master pada aplikasi ini meliputi : Form Master Akun dan Form Master Jenis Akun. Berikut penjelasan masing-masing Form Master :

1. Form Master Jenis Akun

Form Master Jenis Akun digunakan untuk menyimpan, mengubah, dan menghapus data jenis akun yang terdiri dari id jenis akun dan nama jenis akun. Gambar 4.33 adalah tampilan dari Form Master Jenis Akun secara *default*.

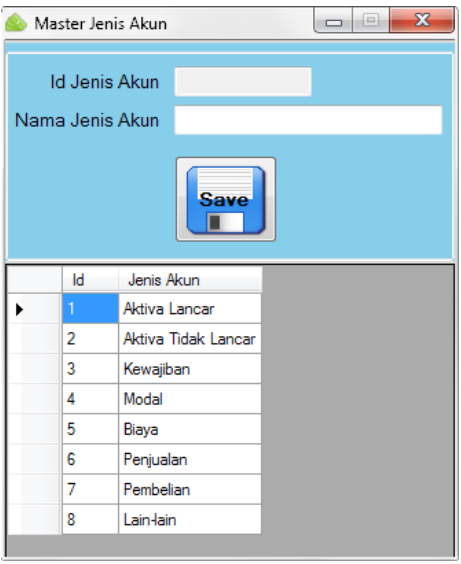

Gambar 1.33 Form Master Jenis Akun secara *default*

Form Master Jenis Akun secara default dapat digunakan untuk menyimpan data jenis akun baru. Berikut ini langkah-langkah untuk menyimpan data jenis akun : **BISNIS** 

**& INFORMATIKA** 

- a. *Input* Nama Jenis Akun.
- b. Tekan tombol "Save".
- c. Selesai.

Ketika proses simpan berhasil, maka akan muncul pesan seperti terlihat pada gambar 4.34.

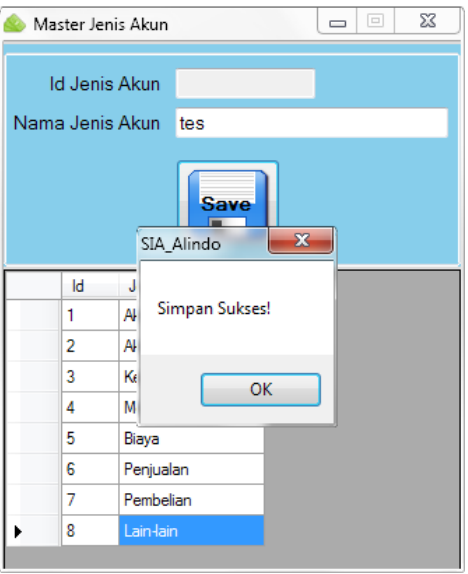

Gambar 1.34 Form Master Jenis Akun ketika sukses menyimpan data Sedangkan untuk mengubah maupun menghapus data jenis akun yang sudah ada caranya adalah klik dua kali pada *cell* dalam tabel yang ada, sehingga tombol "Update" dan "Delete" akan muncul seperti terlihat pada gambar 4.35.

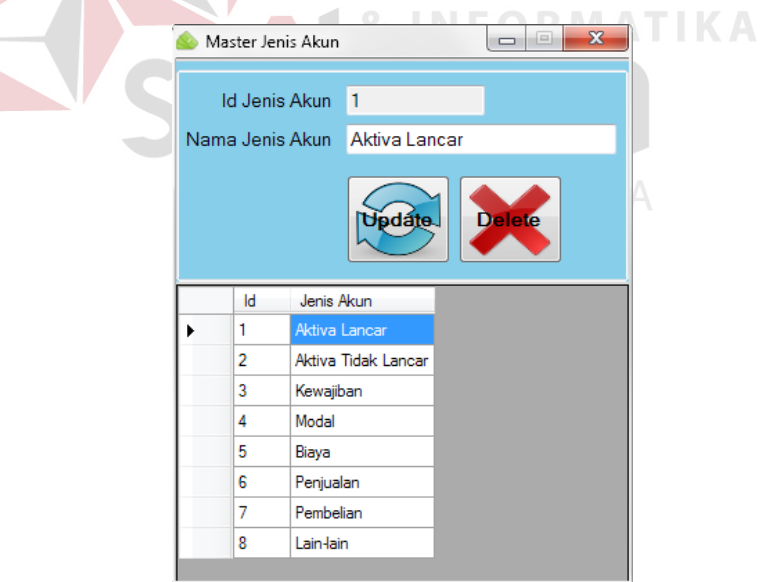

Gambar 1.35 Form Master Jenis Akun setelah *cell* diklik dua kali

Ketika tombol "Save" ditekan tanpa mengisi *textbox* "Nama Jenis Akun", maka proses simpan akan gagal dilakukan dan akan muncul pesan seperti terlihat pada gambar 4.36.

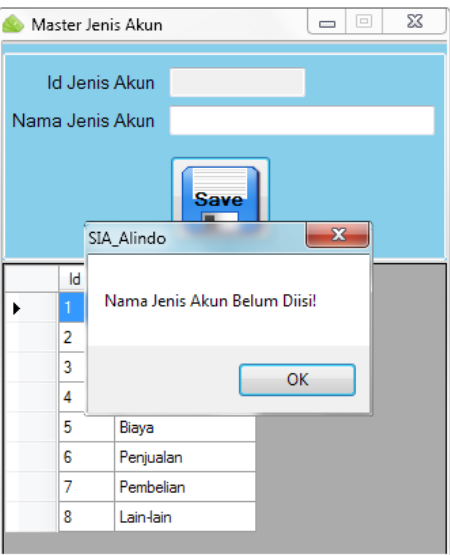

Gambar 1.36 Form Master Jenis Akun ketika menekan tombol "*save*" tanpa mengisi nama jenis akun

Ketika tombol "Delete" ditekan untuk menghapus suatu data jenis akun yang telah diacu oleh data di tabel lain, maka proses hapus akan gagal dilakukan dan

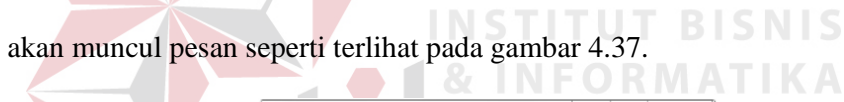

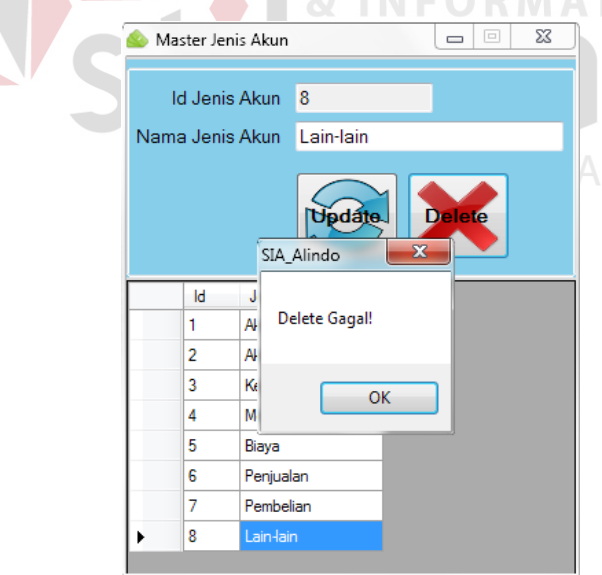

Gambar 1.37 Form Master Jenis Akun ketika gagal menghapus data karena data tersebut dipakai di tabel lain

## 2. Form Master Akun

Form Master Akun digunakan untuk menyimpan, mengubah, dan menghapus data akun yang terdiri dari id akun, jenis akun, nama akun, dan saldo normal akun. Gambar 4.32 adalah tampilan dari Form Master Akun secara *default*.

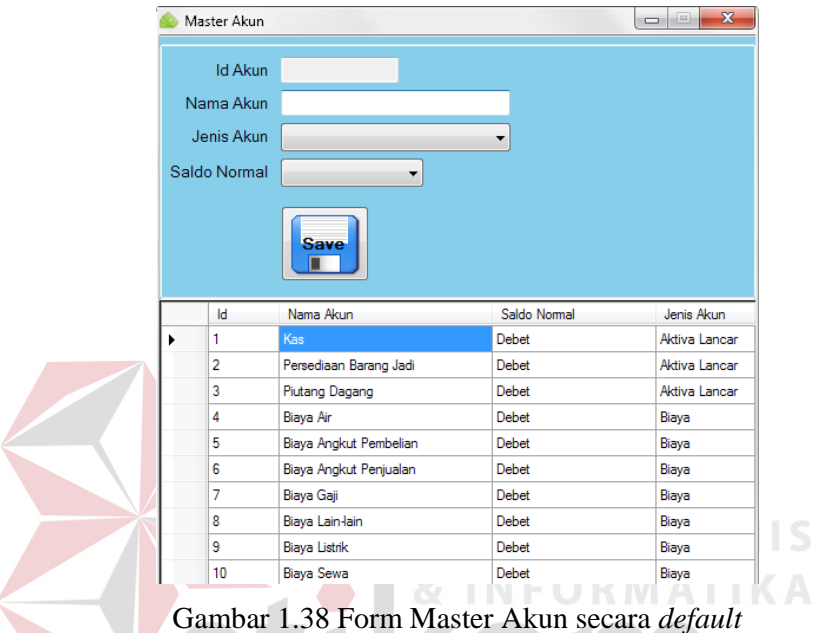

Form Master Akun secara default dapat digunakan untuk menyimpan data akun

baru. Berikut ini langkah-langkah untuk menyimpan data akun :

- a. *Input* Nama Akun.
- b. Pilih jenis akun yang diinginkan.
- c. Pilih saldo normal akun (debet atau kredit).
- d. Tekan tombol "Save".
- e. Selesai.

Ketika proses simpan berhasil, maka akan muncul pesan seperti terlihat pada gambar 4.39 di halaman 55.

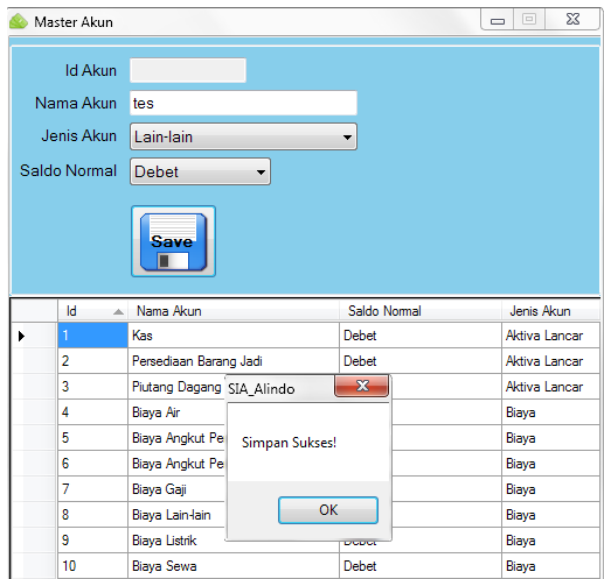

Gambar 1.39 Form Master Akun ketika sukses menyimpan data

sedangkan untuk mengubah maupun menghapus data akun yang sudah ada caranya adalah klik dua kali pada *cell* dalam tabel yang ada, sehingga tombol

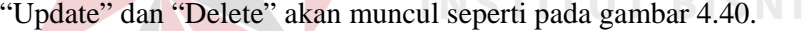

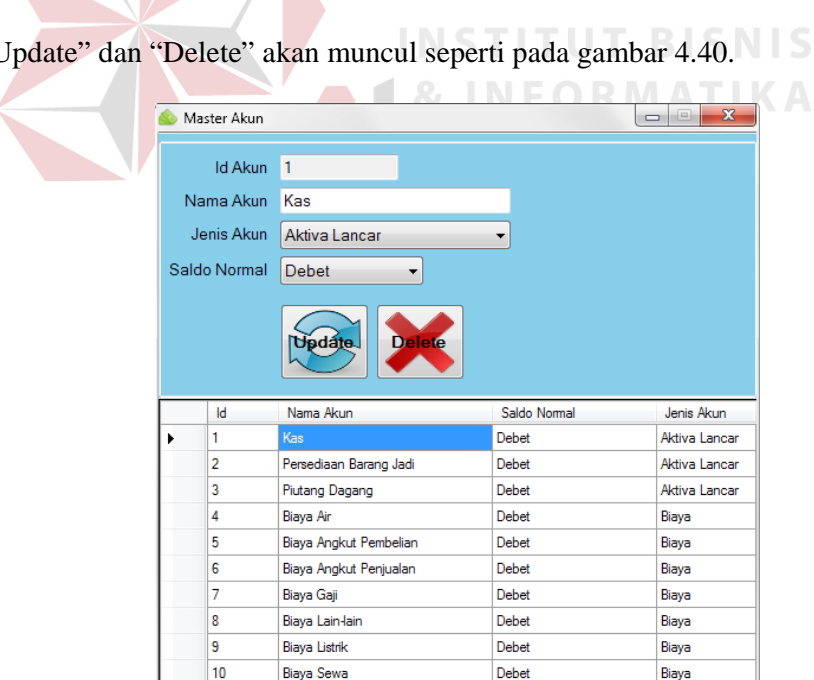

Gambar 1.40 Form Master Akun setelah *cell* diklik dua kali

Ketika menekan tombol "Save" tanpa mengisi semua *parameter input* yang dibutuhkan, maka proses simpan akan gagal dan akan muncul pesan seperti terlihat pada gambar 4.41.

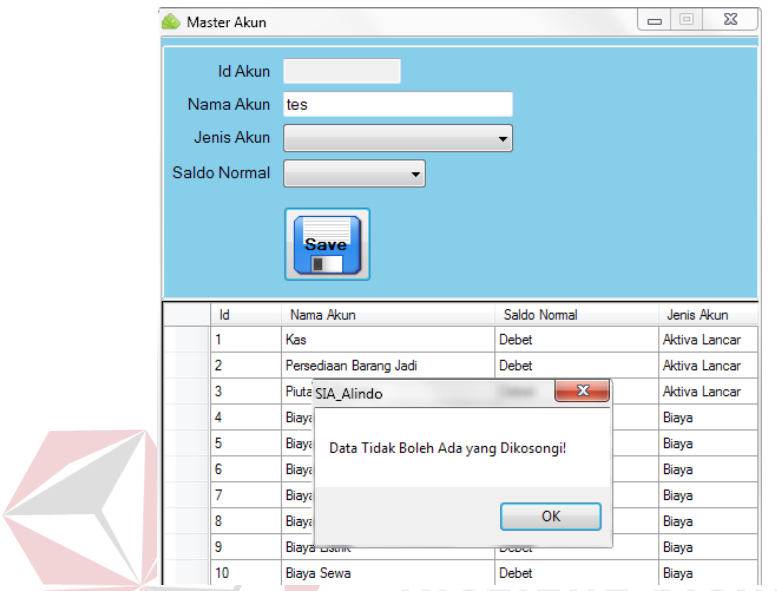

Gambar 1.41 Form Master Akun ketika menekan tombol "*save*" tanpa mengisi semua *parameter input* yang diminta n.

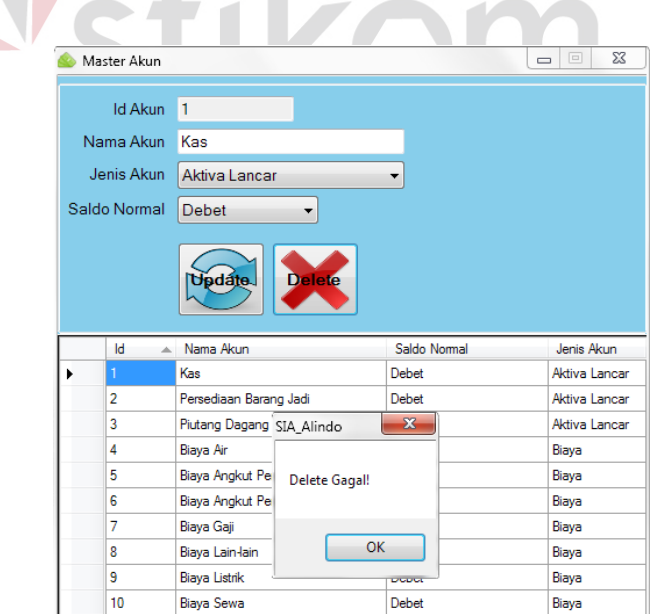

Gambar 1.42 Form Master Akun ketika gagal menghapus data karena data tersebut dipakai di tabel lain

Gambar 4.42 di halaman 56 merupakan tampilan ketika proses *delete* gagal karena tombol "Delete" ditekan untuk menghapus suatu data akun yang telah diacu oleh data di tabel lain.

## **1.3.4 Form Transaksi**

Form Transaksi merupakan form-form yang digunakan untuk memanipulasi (*insert, update, delete*) data transaksi. Form Transaksi pada aplikasi ini meliputi : Form Transaksi Jurnal Umum, Form Transaksi Buku Besar dan Form Transaksi Neraca Saldo. Berikut ini penjelasan masing-masing Form Transaksi :

1. Form Transaksi Jurnal Umum

Form ini digunakan untuk menyimpan data-data transaksi keuangan harian seperti penjualan, pembelian, dan pengeluaran biaya-biaya lainnya. Adapun data-data yang disimpan meliputi : tanggal transaksi, nomor transaksi, id jurnal, nama transaksi, jenis transaksi (pembelian, penjualan, lain-lain), id transaksi (hanya untuk jenis transaksi pembelian dan penjualan), akun debet atau akun kredit, dan jumlah nominalnya. Berikut ini langkah-langkah untuk menambahkan data jurnal umum pada tabel sementara di aplikasi :

- a. *Input* Nama Transaksi.
- b. Pilih jenis transaksi yang diinginkan (pembelian/penjualan/lain-lain).
- c. Pilih sisi debet/kredit yang diinginkan.
- d. *Input* jumlah nominal transaksi.
- e. Tekan tombol "Add".
- f. Selesai.

Secara *default* Form Transaksi Jurnal Umum dapat digunakan untuk menambahkan data transaksi ke dalam tabel sementara di aplikasi seperti terlihat pada gambar 4.43 di bawah ini.

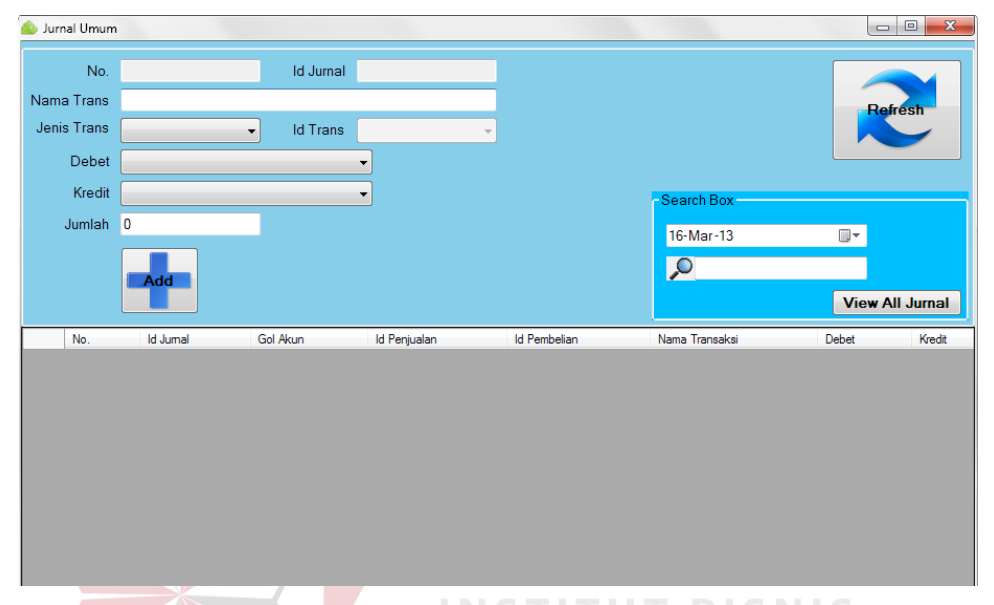

Gambar 1.43 Form Transaksi Jurnal Umum secara *default*

Setelah data transaksi berhasil ditambahkan, maka data transaksi tersebut akan tampil di tabel aplikasi secara otomatis seperti pada gambar 4.44 berikut.

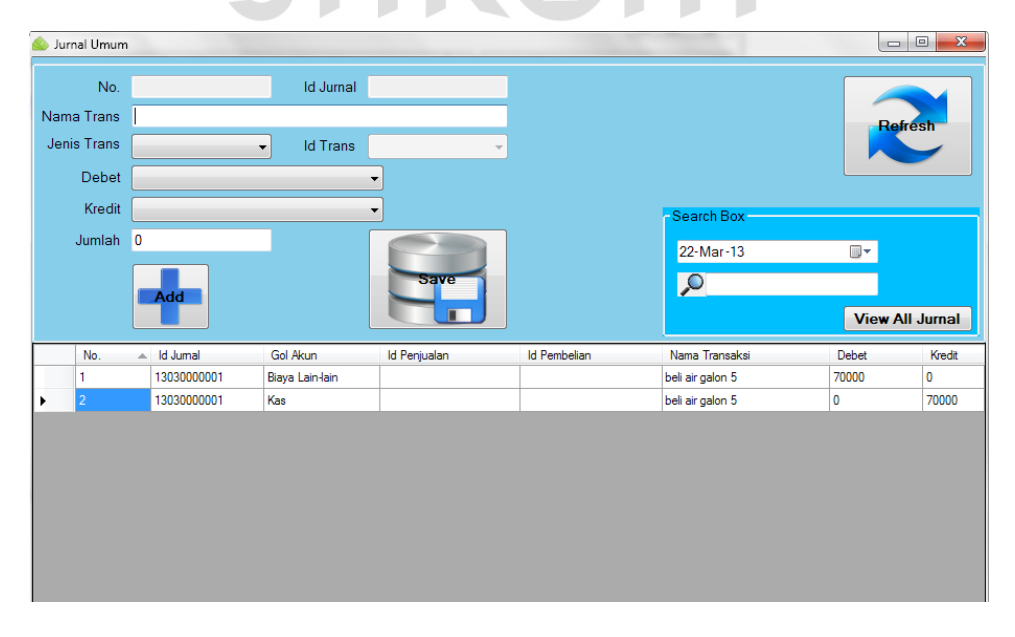

Gambar 1.44 Form Transaksi Jurnal Umum ketika data transaksi telah ditambahkan

Untuk mengubah ataupun menghapus data transaksi caranya adalah klik dua kali pada *cell* dalam tabel yang ada, sehingga tombol "Update" dan "Delete" akan muncul seperti terlihat pada gambar 4.45 di bawah ini.

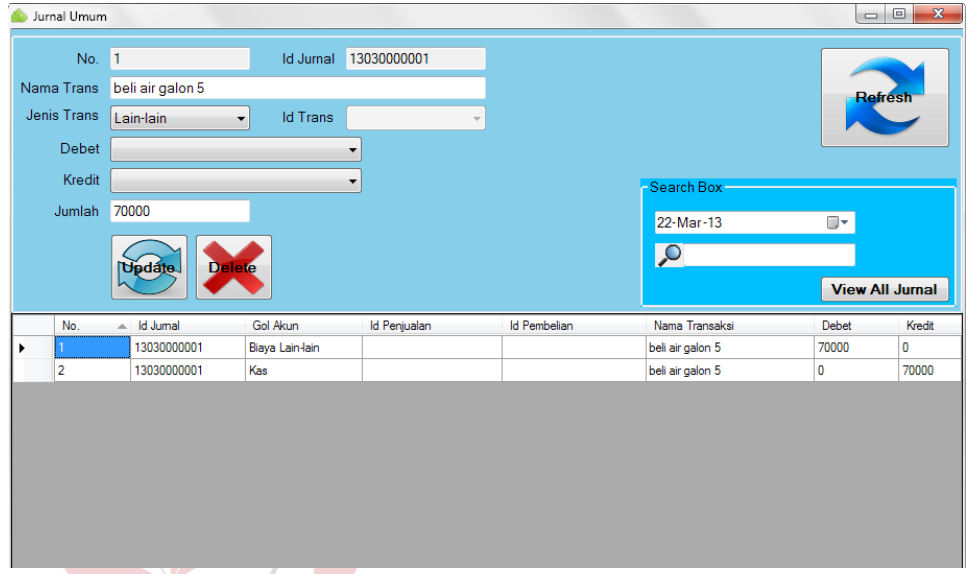

Gambar 1.45 Form Transaksi Jurnal Umum setelah *cell* diklik dua kali Jika data-data transaksi yang telah ditambahkan pada tabel sementara di aplikasi dirasa sudah benar baik dari segi penulisan, penentuan sisi debet atau sisi kredit, maupun jumlah nominal transaksinya, maka data-data tersebut dapat disimpan ke dalam database dengan cara menekan tombol "Save" seperti terlihat pada gambar 4.46 di halaman 60.

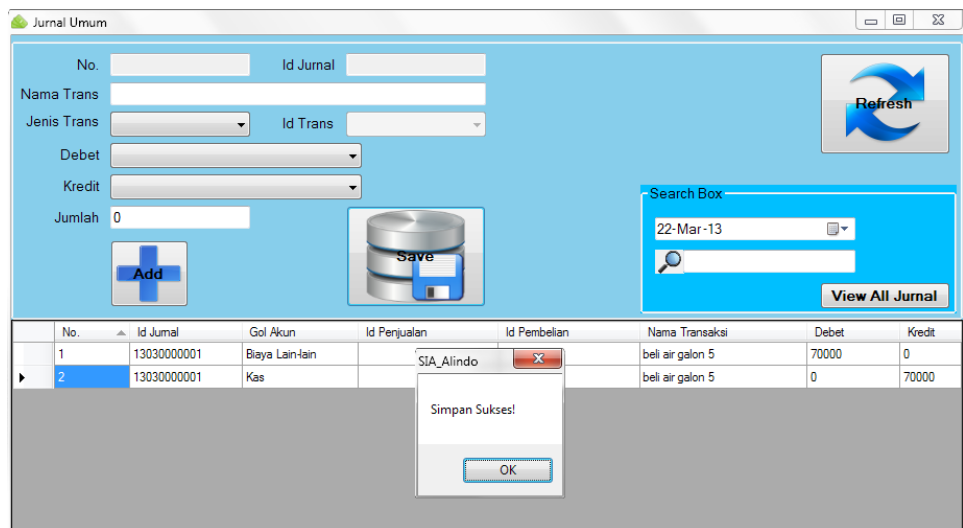

Gambar 1.46 Form Transaksi Jurnal Umum ketika sukses menyimpan data

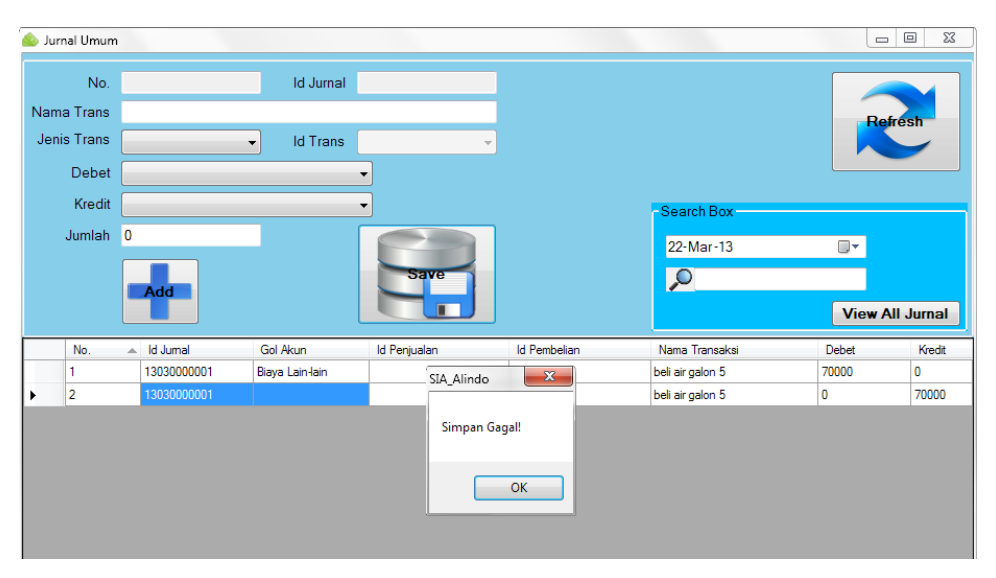

Gambar 1.47 Form Transaksi Jurnal Umum ketika gagal menyimpan data karena golongan akun tidak diisi

Jika data-data transaksi yang telah ditambahkan pada tabel sementara di aplikasi lupa diisi golongan akunnya, maka data-data tersebut tidak dapat disimpan karena setiap transaksi harus memiliki golongan akun dan akan muncul pesan bahwa proses simpan gagal dilakukan seperti terlihat pada gambar 4.47 di atas.

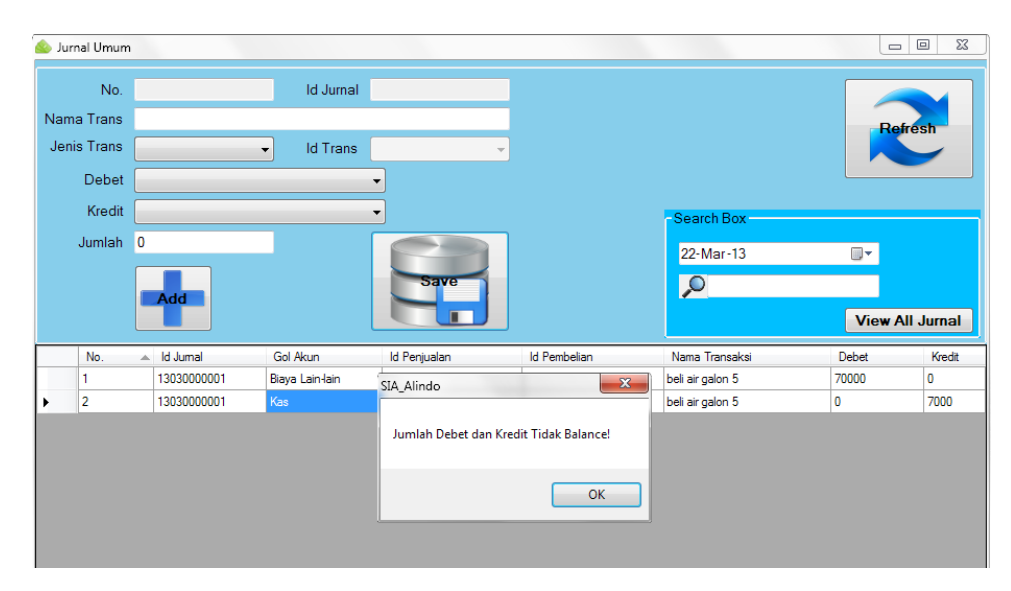

Gambar 1.48 Form Transaksi Jurnal Umum ketika gagal menyimpan data karena jumlah debet dan kredit tidak *balance*

Jika data-data transaksi yang telah ditambahkan pada tabel sementara di aplikasi ternyata tidak sama antara jumlah nominal pada sisi debet dan sisi kreditnya, maka data-data tersebut tidak dapat disimpan dan akan muncul pesan seperti terlihat pada gambar 4.47 di atas. Hal ini karena transaksi yang tidak *balance* akan berakibat fatal pada proses pembuatan laporan.

SURABAYA

## 2. Form Transaksi Buku Besar

Form Transaksi Buku Besar digunakan untuk menampilkan data-data transaksi hasil *posting* dari jurnal umum ke buku besar. Pada form ini tidak terdapat fitur untuk *insert, update,* ataupun *delete*. Form ini dilengkapi dengan fitur penghitungan saldo akhir yang digunakan untuk menghitung jumlah saldo akhir setiap akun berdasarkan *filter* golongan akun saja (seluruh transaksi mulai dari awal sampai akhir) atau *filter* golongan akun disertai *range* tanggal transaksi. Untuk lebih jelasnya dapat dilihat pada gambar 4.49 dan 4.50.

| <b>Buku Besar</b>           |              |                               |                                                       |          |              | $\mathbf{x}$<br>$\Box$<br>U |
|-----------------------------|--------------|-------------------------------|-------------------------------------------------------|----------|--------------|-----------------------------|
| Filter bdk Gol. Akun        |              | Filter bdk Tgl Transaksi      |                                                       |          |              |                             |
| Gol. Akun<br><b>Kas</b>     | ▼            | <b>Tgl Mulai</b><br>Tgl Akhir | ▦▾<br>22-Mar-13<br>⊪<br>22-Mar-13<br><b>Tampilkan</b> |          |              |                             |
| Saldo Akhir Akun => 2718800 |              |                               |                                                       |          |              | Refrest                     |
|                             |              |                               |                                                       |          |              |                             |
| <b>Tgl Transaksi</b>        | <b>Id BB</b> | Ref Jumal                     | Nama Trans                                            | Debet    | Kredit       | Gol Akun                    |
| 22-Mar-13                   | 13030000016  | 13030000001                   | beli air galon 5                                      | 0        | 70000        | Kas                         |
| 22-Feb-13                   | 13020000015  | 13020000007                   | bayar air dan telepon                                 | 0        | 126000       | Kas                         |
| 19-Feb-13                   | 13020000012  | 13020000006                   | bayar sewa ruang                                      | 0        | 150000       | Kas                         |
| 19-Feb-13                   | 13020000009  | 13020000005                   | tambahan modal agar kas tdk minus                     | 10000000 | $\mathbf{0}$ | Kas                         |
| 19-Feb-13                   | 13020000008  | 13020000004                   | jual ke bureza                                        | 6000     | $\mathbf{0}$ | Kas                         |
| 19-Feb-13                   | 13020000006  | 13020000003                   | beli dari umi                                         | 0        | 4300800      | Kas                         |
| 19-Feb-13                   | 13020000004  | 13020000002                   | beli dari dowir                                       | 0        | 4140400      | Kas                         |

Gambar 1.49 Form Transaksi Buku Besar dengan *filter* golongan akun saja

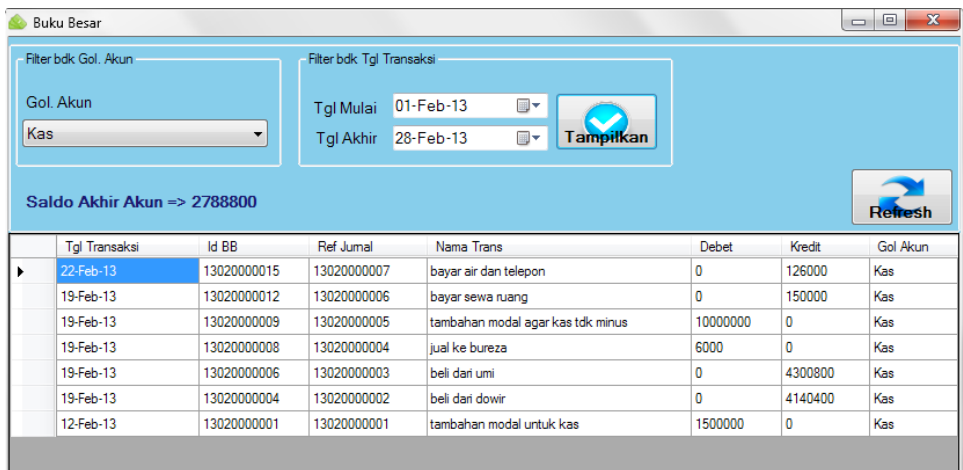

Gambar 1.50 Form Transaksi Buku Besar dengan *filter* golongan akun dan  *range* tanggal transaksi

Apabila melakukan *filter* tanggal dengan cara yang tidak seharusnya, yaitu tanggal akhir lebih dulu daripada tanggal mulai, maka tidak ada hasil yang ditampilkan di tabel karena data transaksi dalam *range* tanggal tersebut tidak ada. Untuk lebih jelasnya dapat dilihat pada gambar 4.51 di halaman 63.

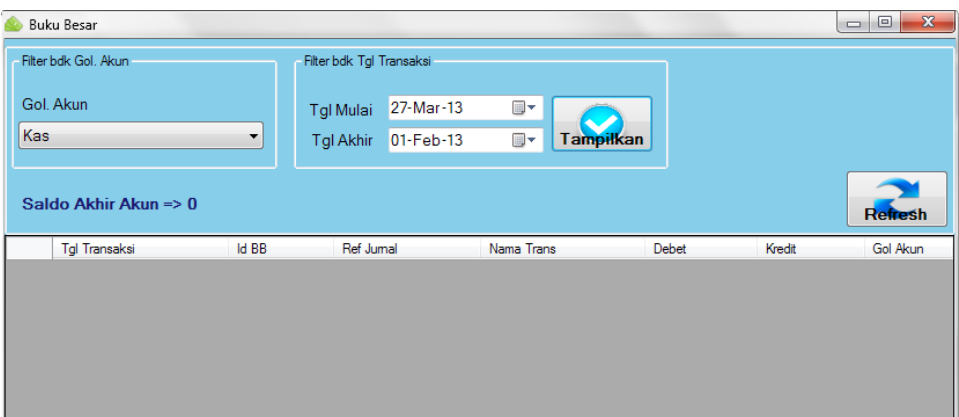

Gambar 1.51 Form Transaksi Buku Besar dengan *filter* golongan akun dan tanggal akhir lebih dulu daripada tanggal mulai

## 3. Form Transaksi Neraca Saldo

Form Transaksi Neraca Saldo digunakan untuk membuat neraca saldo secara otomatis berdasarkan periode bulan di tahun tertentu dengan acuan tabel buku besar. Dengan adanya form ini, dapat diketahui apakah neraca saldo sudah *balance* atau belum. Jika belum *balance,* maka proses pembuatan laporan tidak dapat dilakukan karena hasilnya pasti salah. Tampilan form neraca saldo dapat SURABAYA dilihat pada gambar 4.52.

| 02 <sub>2</sub><br><b>Bulan</b><br>۰<br>2013<br>Tahun<br><b>Tampilkan</b> |              |          |
|---------------------------------------------------------------------------|--------------|----------|
| Rekening                                                                  | <b>Debet</b> | Kredit   |
| Kas                                                                       | 2788800      | 0        |
| Biaya Air                                                                 | 123000       | 0        |
| <b>Biaya Sewa</b>                                                         | 150000       | 0        |
| Biaya Telepon                                                             | 3000         | 0        |
| Modal                                                                     | 0            | 11500000 |
| Pembelian                                                                 | 8441200      | 0        |
| Penjualan                                                                 | 0            | 6000     |
| <b>SALDO</b>                                                              | 11506000     | 11506000 |

Gambar 1.52 Form Neraca Saldo untuk bulan February tahun 2013

#### **1.3.5 Form Laporan**

Form Laporan adalah form-form yang digunakan untuk menghasilkan laporan dari data-data yang sudah ada dan dibantu dengan beberapa *parameter input.* Form Laporan pada aplikasi ini meliputi : Form Harga Pokok Produksi, Form Laporan Laba Rugi, Form Laporan Perubahan Modal, Form Neraca, dan Form Laporan Penerimaan dan Pengeluaran Kas. Berikut ini penjelasan masingmasing Form Laporan :

1. Form Harga Pokok Produksi

Form Harga Pokok Produksi digunakan untuk menghasilkan harga pokok produksi berdasarkan *range* tanggal yang telah ditentukan. Berikut ini langkahlangkah untuk dapat menghasilkan Harga Pokok Produksi :

**BISNIS** 

- a. Pilih tanggal mulai yang diinginkan.
- b. Pilih tanggal akhir yang diinginkan.
- c. Isi *textbox* yang diperlukan saja. Jika tidak diperlukan *textbox* diisi 0 (nol).

SURABAYA

- d. Tekan tombol "Tampilkan".
- e. Selesai.

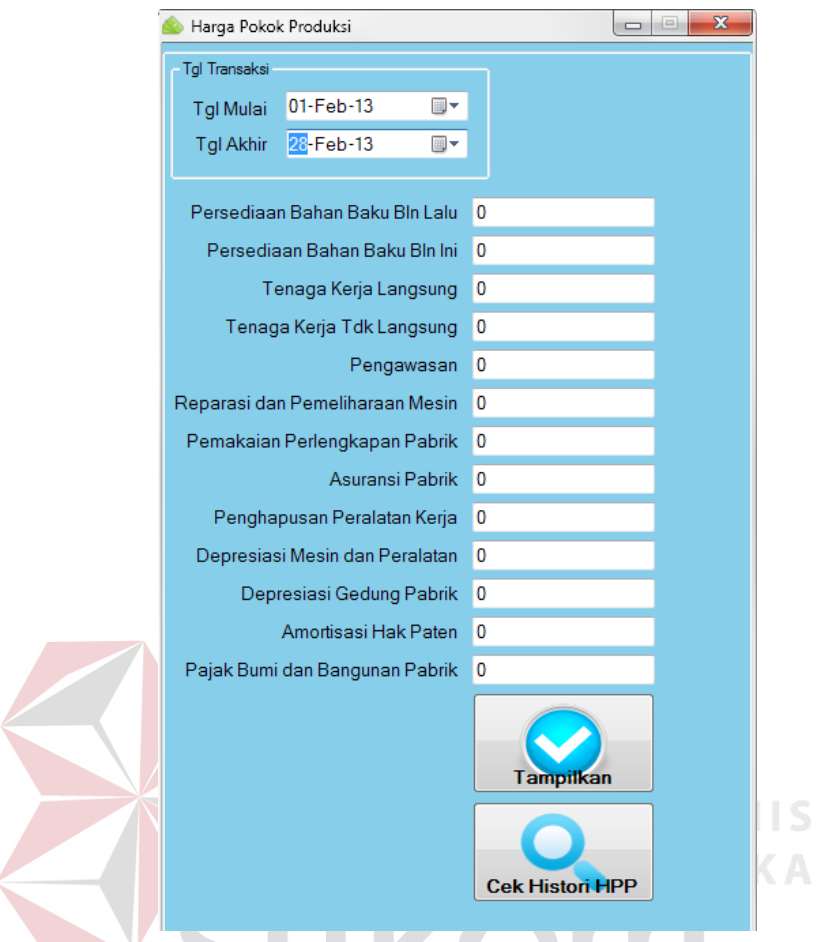

Gambar 1.53 Form Harga Pokok Produksi

 $\left\langle \right\rangle$ 

Untuk dapat menghasilkan harga pokok produksi dibutuhkan beberapa *parameter input* seperti terlihat pada gambar 4.53. Bila proses generate berhasil, maka akan muncul Form Cetak Laporan HPP yang menampilkan hasil generate harga pokok produksi beserta proses perhitungannya seperti terlihat pada gambar 4.54 di halaman 66. Form ini juga dapat mencetak sekaligus menyimpan data hasil generate tersebut menjadi sebuah file dengan format yang dapat kita tentukan (.doc, .xls, .pdf).

| a<br>준<br>迟<br><b>Main Report</b> | $\frac{1}{2}$ $\frac{1}{2}$<br>$H$ 1 | $1 - 46$ $Q -$                  |                                                                                                    | SAP CRYSTAL REPORTS |
|-----------------------------------|----------------------------------------------------------------------------------------------------|---------------------------------|----------------------------------------------------------------------------------------------------|---------------------|
|                                   | PT. ALINDO MAKMUR SENTOSA INTERNASIONAL<br>Office:<br>Jl. Wonorejo Permai Utara V Blok BB-328<br>Surabaya (60296)-Jatim, Indonesia                                                                                                    | Fax<br>Per tanggal<br>28-Feb-13 | Phone: 62-31-8794126, 8794124<br>62-31-8709889<br>e-mail: alindo@sby.dnet.net.id.pt_alindo@yahoo.com<br>Laporan Harga Pokok Produksi |                     |
|                                   | <b>BAHAN LANGSUNG</b>                                                                                                    |                                 |                                                                                                    |                     |
|                                   | Persediaan Bahan Baku Bulan Lalu                                                                                                    | Rp.                             | 0,00                                                                                                    |                     |
|                                   | Pembelian Bahan Baku                                                                                                    | Rp.                             | 8.441.200,00                                                                                                    |                     |
|                                   | Biaya Angkut Pembelian                                                                                                    | Rp.                             | 0.00                                                                                                    |                     |
|                                   | Pembelian Bersih                                                                                                    | Ro.                             | 8.441.200.00                                                                                                    |                     |
|                                   | Bahan Baku Tersedia Digunakan                                                                                                    | Rp.                             | 8.441.200.00                                                                                                    |                     |
|                                   | Persediaan Bahan Baku Bulan Ini                                                                                                    | Rp.                             | 0.00                                                                                                    |                     |
|                                   | Biaya Pemakaian Bahan Baku                                                                                                    | Rp.                             | 8.441.200,00                                                                                                    |                     |
|                                   | <b>TENAGA KERJA LANGSUNG</b><br>TENAGA KERJA LANGSUNG                                                                                                    | Ro.                             | 0.00                                                                                                    |                     |
|                                   | <b>BIAYA OVERHEAD PABRIK</b>                                                                                                    |                                 |                                                                                                    |                     |
|                                   | Tenaga Kerja Tak Langsung                                                                                                    | Rp.                             | 0.00                                                                                                    |                     |
|                                   | Pengawasan                                                                                                    | Rp.                             | 0.00                                                                                                    |                     |
|                                   | Listrik dan Air                                                                                                    | Ro.                             | 123.000,00                                                                                                    |                     |
|                                   |                                                                                                    | Ro.                             | 0.00                                                                                                    |                     |

Gambar 1.54 Form Cetak Laporan HPP

Apabila menentukan *range* tanggal dengan cara yang tidak seharusnya, yaitu tanggal akhir lebih dulu daripada tanggal mulai, maka hasil yang ditampilkan adalah semua nominal saldo bernilai 0 (nol) karena data transaksi dalam *range*  tanggal tersebut tidak ada. Untuk lebih jelasnya dapat dilihat pada gambar 4.55 di halaman 67.

| $\mathbb{E} \left[ \begin{array}{cc} 0 & \mathbb{E} \ 0 & 0 \end{array} \right]$ is<br>A<br>æ<br>Main Report | N.<br>$\mathbf{1}$                                                                      | $1 - m$ Q.                      | SAP CRYSTAL REPORTS <sup>®</sup>                                                                                                    |  |
|----------------------------------------------------------------------------------------------------|-----------------------------------------------------------------------------------------|---------------------------------|----------------------------------------------------------------------------------------------------|--|
|                                                                                                    | Office:<br>Jl. Wonorejo Permai Utara V Blok BB-328<br>Surabaya (60296)-Jatim, Indonesia | Fax<br>Per tanggal<br>01-Feb-13 | PT. ALINDO MAKMUR SENTOSA INTERNASIONAL<br>Phone: 62-31-8794126, 8794124<br>62-31-8709889<br>e-mail: alindo@sby.dnet.net.id.pt_alindo@yahoo.com<br>Laporan Harga Pokok Produksi |  |
|                                                                                                    | <b>BAHAN LANGSUNG</b>                                                                   |                                 |                                                                                                    |  |
|                                                                                                    | Persediaan Bahan Baku Bulan Lalu                                                        | Rp.                             | 0.00                                                                                                    |  |
|                                                                                                    | Pembelian Bahan Baku                                                                    | Rp.                             | 0.00                                                                                                    |  |
|                                                                                                    | Biava Angkut Pembelian                                                                  | Rp.                             | 0.00                                                                                                    |  |
|                                                                                                    | Pembelian Bersih                                                                        | Rp.                             | 0.00                                                                                                    |  |
|                                                                                                    | Bahan Baku Tersedia Digunakan                                                           | Ro.                             | 0.00                                                                                                    |  |
|                                                                                                    | Persediaan Bahan Baku Bulan Ini                                                         | Rp.                             | 0.00                                                                                                    |  |
|                                                                                                    | Biava Pemakaian Bahan Baku                                                              | Rp.                             | 0.00                                                                                                    |  |
|                                                                                                    | <b>TENAGA KERJA LANGSUNG</b><br><b>TENAGA KERJA LANGSUNG</b>                            | Ro.                             | 0.00                                                                                                    |  |
|                                                                                                    | <b>BIAYA OVERHEAD PABRIK</b>                                                            |                                 |                                                                                                    |  |
|                                                                                                    | Tenaga Kerja Tak Langsung                                                               | Rp.                             | 0.00                                                                                                    |  |
|                                                                                                    | Pengawasan                                                                              | Ro.                             | 0.00                                                                                                    |  |
|                                                                                                    | Listrik dan Air                                                                         | Rp.                             | 0.00                                                                                                    |  |
|                                                                                                    | Reparasi dan Pemeliharaan Mesin                                                         | Rp.                             | 0.00                                                                                                    |  |

Gambar 1.55 Form Cetak Laporan HPP ketika *range* tanggal terbalik

**INSTITUT BISNIS** 

2. Form Laporan Laba Rugi

Form Laporan Laba Rugi digunakan untuk menghasilkan laporan laba rugi berdasarkan *range* tanggal yang telah ditentukan. Berikut ini langkah-langkah untuk dapat menghasilkan Laporan Laba Rugi: BAYA

- a. Pilih tanggal mulai yang diinginkan.
- b. Pilih tanggal akhir yang diinginkan.
- c. Isi *textbox* yang diperlukan saja. Jika tidak diperlukan *textbox* diisi 0 (nol).
- d. Tekan tombol "Tampilkan".
- e. Selesai.

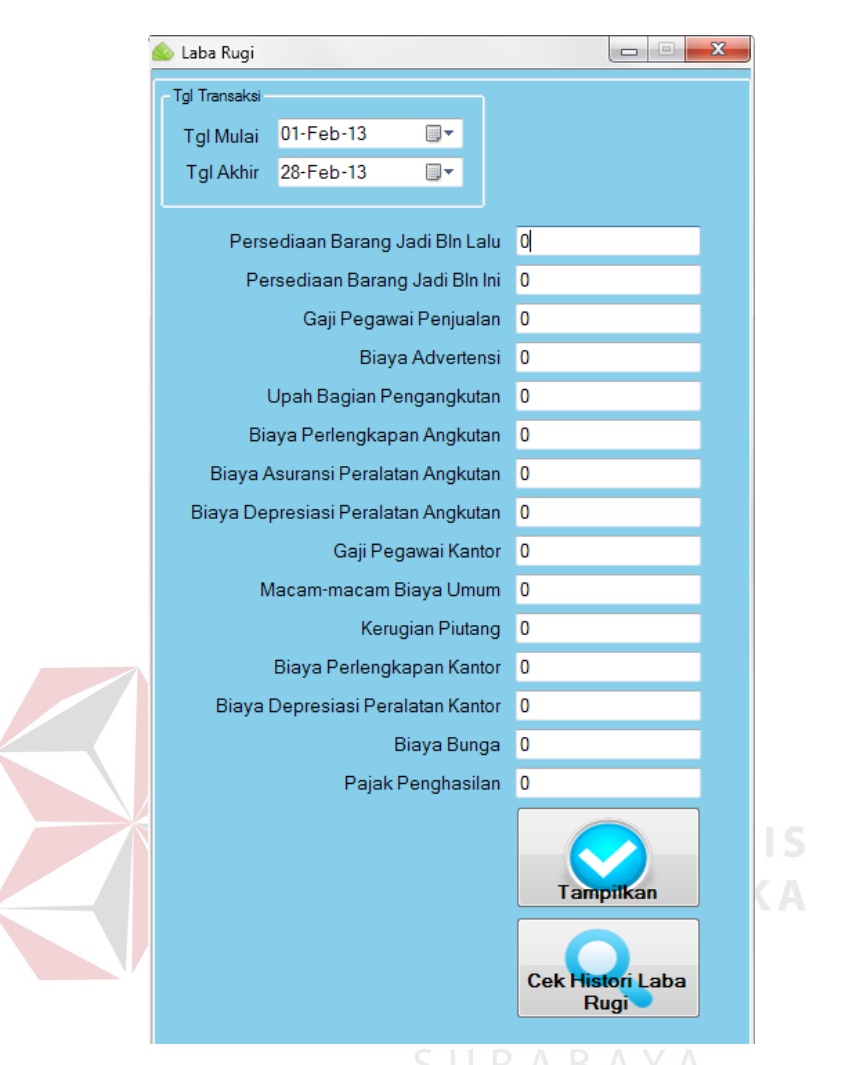

Gambar 1.56 Form Laporan Laba Rugi

Untuk dapat menghasilkan laporan laba rugi dibutuhkan beberapa *parameter input* seperti terlihat pada gambar 4.56. Bila proses *generate* berhasil, maka akan muncul Form Cetak Laporan Laba Rugi yang menampilkan hasil generate laporan laba rugi beserta proses perhitungannya seperti terlihat pada gambar 4.57 di halaman 69. Form ini juga dapat mencetak sekaligus menyimpan data hasil generate tersebut menjadi sebuah file dengan format yang dapat kita tentukan (.doc, .xls, .pdf).

| æ<br>a<br>孟<br>Main Report |                                                                                                    | $/2$ $m$ $Q$ $-$                                     |                                                                                                    | SAP CRYSTAL REPORTS® |
|----------------------------|----------------------------------------------------------------------------------------------------|------------------------------------------------------|----------------------------------------------------------------------------------------------------|----------------------|
|                            | PT. ALINDO MAKMUR SENTOSA INTERNASIONAL<br>Office:<br>Jl. Wonorejo Permai Utara V Blok BB-328<br>Surabaya (60296)-Jatim, Indonesia | Fax<br>Laporan Laba Rugi<br>Per tanggal<br>28-Feb-13 | Phone: 62-31-8794126, 8794124<br>62-31-8709889<br>e-mail: alindo@sby.dnet.net.id.pt_alindo@yahoo.com |                      |
|                            | <b>PENDAPATAN</b>                                                                                                    |                                                      |                                                                                                    |                      |
|                            | Penjualan                                                                                                    | Rp.                                                  | 6.000.00                                                                                             |                      |
|                            | <b>HARGA POKOK PENJUALAN</b>                                                                                                    |                                                      |                                                                                                    |                      |
|                            | Persediaan Barang Jadi Bln Lalu                                                                                                    | Rp.                                                  | 0.00                                                                                                 |                      |
|                            | Harga Pokok Produksi                                                                                                    | Rp.                                                  | 8.564.200,00                                                                                         |                      |
|                            | <b>Barang Tersedia Dijual</b>                                                                                                    | Rp.                                                  | 8.564.200,00                                                                                         |                      |
|                            | Persediaan Barang Jadi Bln Ini                                                                                                    | Rp.                                                  | 0.00                                                                                                 |                      |
|                            | Harga Pokok Penjualan                                                                                                    | Ro.                                                  | 8.564.200,00                                                                                         |                      |
|                            | <b>LABA KOTOR PENJUALAN</b>                                                                                                    |                                                      |                                                                                                    |                      |
|                            |                                                                                                    |                                                      |                                                                                                    |                      |
|                            | <b>LABA KOTOR PENJUALAN</b>                                                                                                    | Rp.                                                  | $-8.558.200,00$                                                                                      |                      |
|                            | <b>BIAYA PENJUALAN</b>                                                                                                    |                                                      |                                                                                                    |                      |
|                            | Gaji Pegawai Penjualan                                                                                                    | Rp.                                                  | 0.00                                                                                                 |                      |
|                            | Biaya Advertensi                                                                                                    | Rp.                                                  | 0.00                                                                                                 |                      |
|                            | Upah Bagian Pengangkutan                                                                                                    | Rp.                                                  | 0.00                                                                                                 |                      |

Gambar 1.57 Form Cetak Laporan Laba Rugi

Apabila menentukan *range* tanggal dengan cara yang tidak seharusnya, yaitu tanggal akhir lebih dulu daripada tanggal mulai, maka hasil yang ditampilkan adalah semua nominal saldo bernilai 0 (nol) karena data transaksi dalam *range*  tanggal tersebut tidak ada. Untuk lebih jelasnya dapat dilihat pada gambar 4.58 SURABAYA di halaman 70.

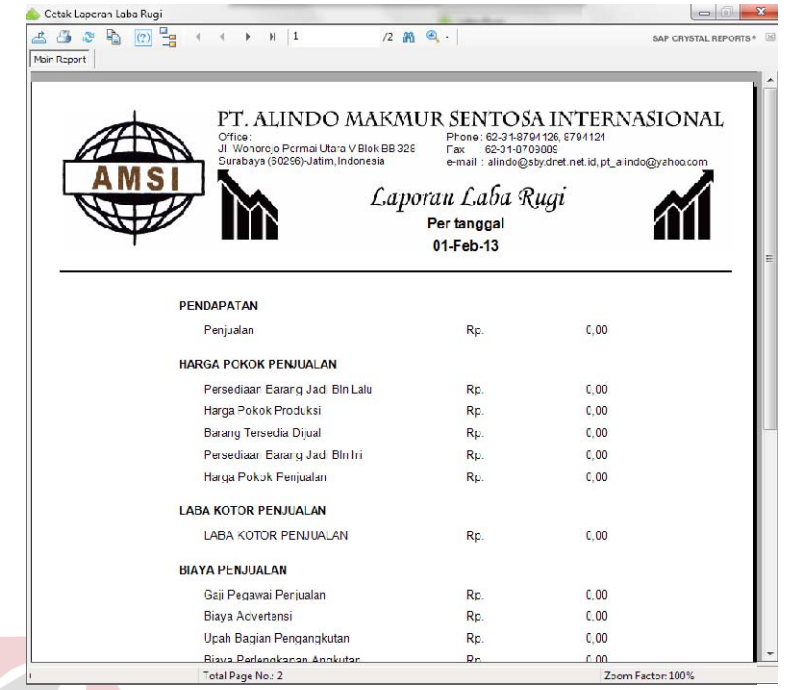

Gambar 1.58 Form Cetak Laporan Laba Rugi ketika *range* tanggal terbalik

**INSTITUT BISNIS** 3. Form Laporan Perubahan Modal

Form Laporan Perubahan Modal digunakan untuk membuat laporan perubahan modal berdasarkan *range* tanggal yang telah ditentukan. Berikut ini langkahlangkah untuk dapat membuat Laporan Perubahan Modal :

**& INFORMATIKA** 

- a. Pilih tanggal mulai yang diinginkan.
- b. Pilih tanggal akhir yang diinginkan.
- c. Tekan tombol "Tampilkan".
- d. Selesai.

Berikut ini tampilan Form Perubahan Modal seperti terlihat pada gambar 4.59 di halaman 71.

|               | Perubahan Modal  |                    |                |                                                 | D                       | $\mathbf{x}$<br>$\equiv$ |
|---------------|------------------|--------------------|----------------|-------------------------------------------------|-------------------------|--------------------------|
| Tal Transaksi |                  |                    |                |                                                 |                         |                          |
|               | <b>Tgl Mulai</b> | $01-Feb-13$        | $\blacksquare$ |                                                 |                         |                          |
|               | <b>Tgl Akhir</b> | 28-Feb-13          | 圓▼             | <b>Tampilkan</b>                                |                         |                          |
|               |                  |                    |                | <b>Cek Histori</b><br>Perubahan<br><b>Modal</b> | <b>Cetak</b><br>Laporan |                          |
|               | Rekening         |                    |                |                                                 |                         | Saldo                    |
|               | Modal Awal       |                    |                |                                                 |                         | 11500000                 |
|               | Rugi Bersih      |                    |                |                                                 |                         | $-8711200$               |
|               | Prive            |                    |                |                                                 |                         | 0                        |
|               |                  | <b>MODAL AKHIR</b> |                |                                                 |                         | 2788800                  |

Gambar 1.59 Form Laporan Perubahan Modal

Laporan Perubahan Modal ini juga dapat dicetak seperti terlihat pada gambar 4.60. Selain itu juga dapat disimpan menjadi sebuah file (*softcopy*).

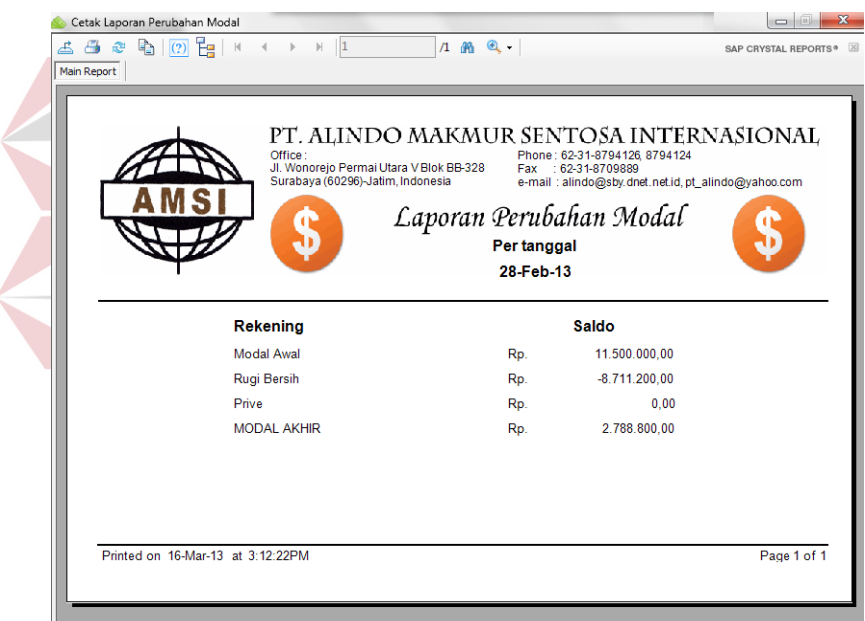

Gambar 1.60 Form Cetak Laporan Perubahan Modal

Apabila menentukan *range* tanggal dengan cara yang tidak seharusnya, yaitu tanggal akhir lebih dulu daripada tanggal mulai, maka tidak ada hasil yang ditampilkan di tabel karena data transaksi dalam *range* tanggal tersebut tidak ada. Untuk lebih jelasnya dapat dilihat pada gambar 4.61 di halaman 72.

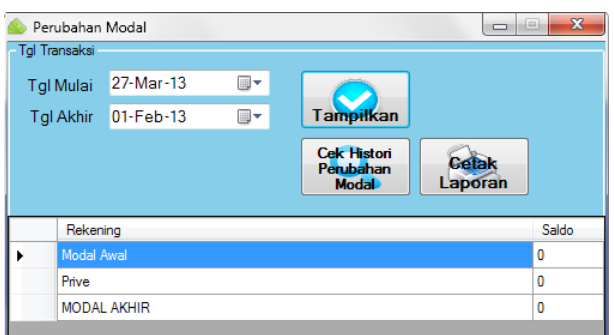

Gambar 1.61 Form Laporan Perubahan Modal ketika *range* tanggal terbalik

4. Form Neraca

Form Neraca digunakan untuk membuat neraca secara otomatis dengan acuan tabel buku besar berdasarkan *range* tanggal yang telah ditentukan. Berikut ini langkah-langkah untuk dapat membuat Neraca :

**BISNIS** 

- a. Pilih tanggal mulai yang diinginkan.
- b. Pilih tanggal akhir yang diinginkan.
- c. Tekan tombol "Tampilkan".
- d. Selesai.

Hasil generate neraca ini juga dapat dicetak maupun disimpan menjadi sebuah

file (*softcopy*) seperti terlihat pada gambar 4.62 di halaman 73.

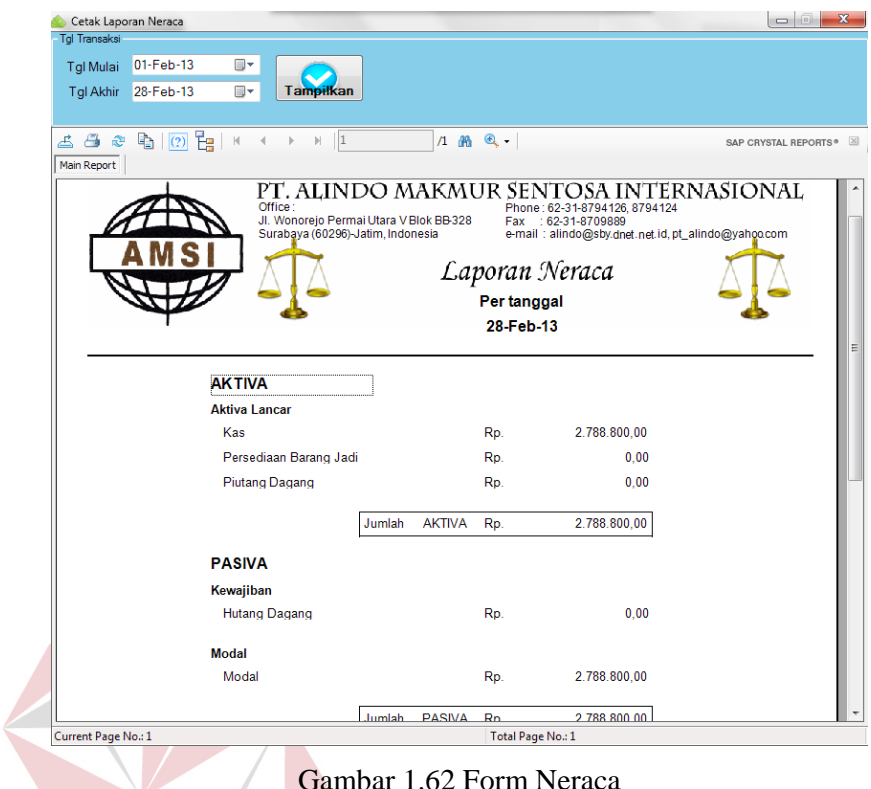

Gambar 1.62 Form Neraca

Apabila menentukan *range* tanggal dengan cara yang tidak seharusnya, yaitu tanggal akhir lebih dulu daripada tanggal mulai, maka hasil yang ditampilkan adalah semua nominal saldo bernilai 0 (nol) karena data transaksi dalam *range*  tanggal tersebut tidak ada. Untuk lebih jelasnya dapat dilihat pada gambar 4.63 di halaman 74.

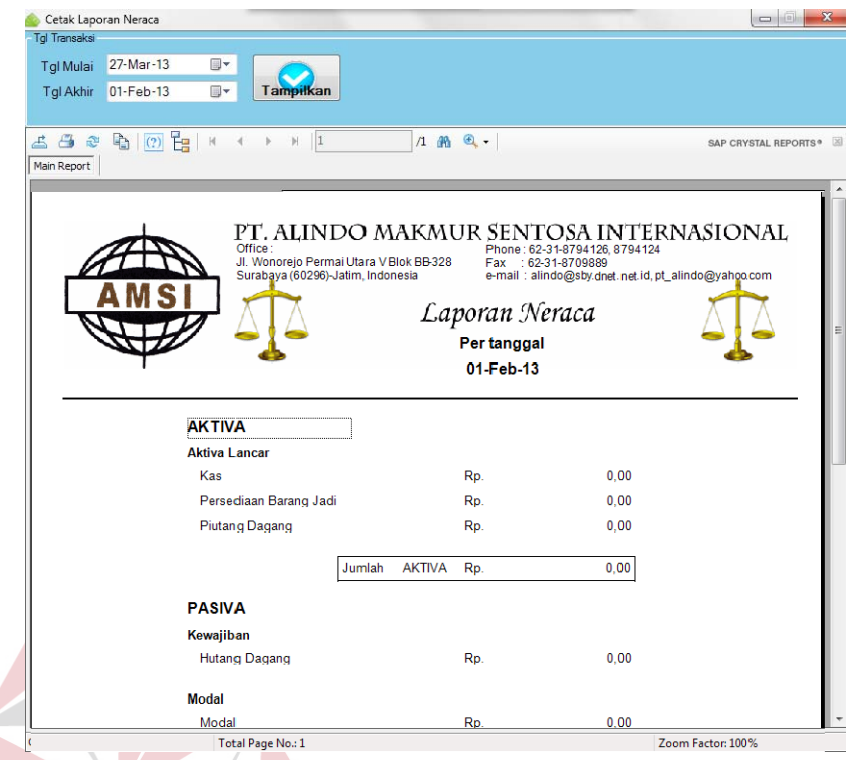

Gambar 1.63 Form Neraca ketika *range* tanggal terbalik

5. Form Laporan Penerimaan dan Pengeluaran Kas

Form Laporan Penerimaan dan Pengeluaran Kas digunakan untuk menampilkan data-data transaksi yang mengakibatkan adanya akiran kas masuk dan kas keluar berdasarkan *range* tanggal yang ditentukan. Pada form ini tidak terdapat fitur untuk *insert, update,* ataupun *delete*. Form ini dilengkapi dengan fitur penghitungan total debet dan kredit di akhir laporan. Berikut ini langkah-langkah dalam menggunakan Form Laporan Penerimaan dan Pengeluaran Kas :

- a. Pilih tab yang diinginkan (Penerimaan Kas/Pengeluaran Kas).
- b. Pilih tanggal mulai yang diinginkan.
- c. Pilih tanggal akhir yang diinginkan.
- d. Tekan tombol "Tampilkan".
- e. Selesai.

Untuk lebih jelasnya dapat dilihat pada gambar 4.64 dan 4.65 di halaman 76.

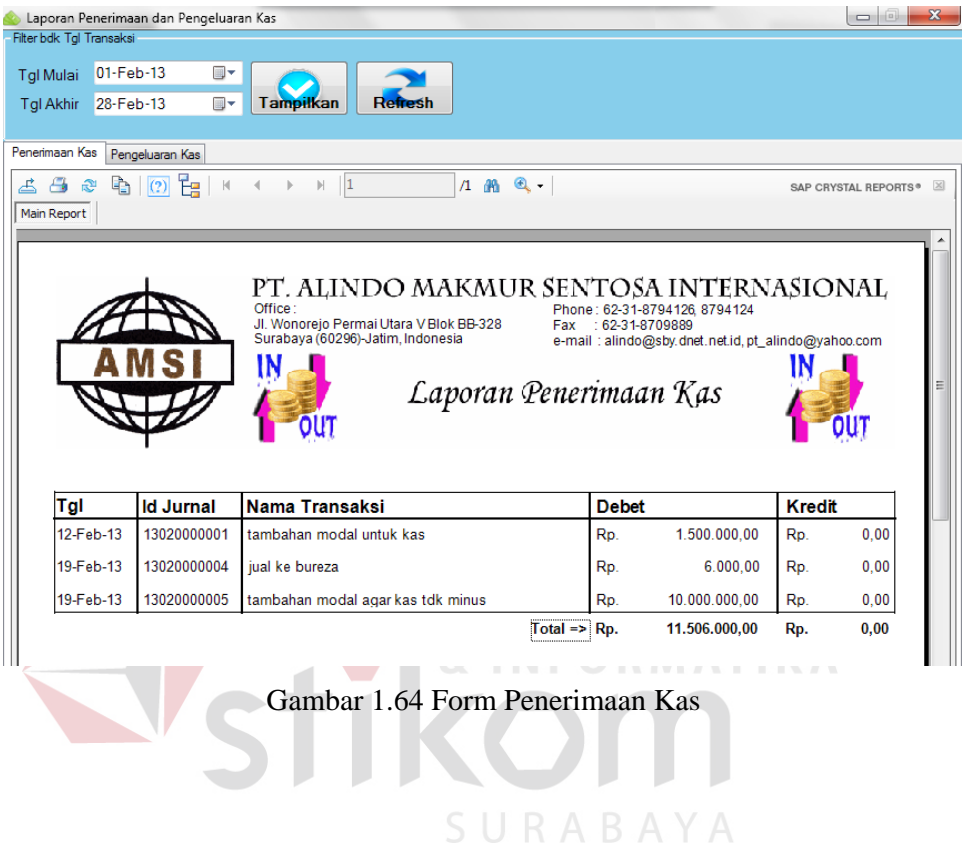

|                                                                                            | Laporan Penerimaan dan Pengeluaran Kas                                                               |                                                                              |         |                 |                                                 |      |                | $\begin{array}{c c c c c} \hline \multicolumn{1}{c }{\multicolumn{1}{c }{\mult$ |  |
|--------------------------------------------------------------------------------------------|----------------------------------------------------------------------------------------------------|------------------------------------------------------------------------------|---------|-----------------|-------------------------------------------------|------|----------------|----------------------------------------------------------------------------------------------------|--|
| Filter bdk Tal Transaksi<br>01-Feb-13<br><b>Tal Mulai</b><br>28-Feb-13<br><b>Tgl Akhir</b> | ⊪<br>⊪                                                                                               | <b>Tampilkan</b>                                                             | Refresh |                 |                                                 |      |                |                                                                                                    |  |
| Penerimaan Kas                                                                             | Pengeluaran Kas                                                                                      |                                                                              |         |                 |                                                 |      |                |                                                                                                    |  |
| A<br>¢.<br>念<br>Main Report                                                                | $\left  \right $ $\left  \right $ $\left  \right $ $\left  \right $ $\left  \right $<br>$\mathbb{N}$ | $\mathbb{H}$   1<br>$\left\langle \right\rangle$<br>$\mathbb{R}$             |         | $1$ $m$ $Q$ $-$ |                                                 |      |                | SAP CRYSTAL REPORTS®                                                                                                    |  |
|                                                                                            |                                                                                                    | PT. ALINDO MAKMUR SENTOSA INTERNASIONAL<br>Office:                           |         |                 | Phone: 62-31-8794126, 8794124                   |      |                |                                                                                                    |  |
|                                                                                            |                                                                                                    | Jl. Wonorejo Permai Utara V Blok BB-328<br>Surabaya (60296)-Jatim, Indonesia |         |                 | 62-31-8709889<br>Fax<br>Laporan Pengeluaran Kas |      |                | e-mail: alindo@sby.dnet.net.id.pt alindo@yahoo.com                                                                                                    |  |
| Tal                                                                                        | <b>Id Jurnal</b>                                                                                     | Nama Transaksi                                                               |         |                 | <b>Debet</b>                                    |      | Kredit         |                                                                                                    |  |
| 19-Feb-13                                                                                  | 13020000002                                                                                          | beli dari dowir                                                              |         |                 | Rp.                                             | 0.00 | R <sub>D</sub> | 4.140.400.00                                                                                                    |  |
| 19-Feb-13                                                                                  | 13020000003                                                                                          | beli dari umi                                                                |         |                 | Rp.                                             | 0.00 | R <sub>D</sub> | 4.300.800.00                                                                                                    |  |
| 19-Feb-13                                                                                  | 13020000006                                                                                          | bayar sewa ruang                                                             |         |                 | Rp.                                             | 0.00 | Rp.            | 150.000.00                                                                                                    |  |
| 22-Feb-13                                                                                  | 13020000007                                                                                          | bavar air dan telepon                                                        |         |                 | Rp.                                             | 0.00 | Rp.            | 126.000.00                                                                                                    |  |
|                                                                                            |                                                                                                    |                                                                              |         |                 | Total $\Rightarrow$ Rp.                         | 0.00 | Rp.            | 8.717.200.00                                                                                                    |  |

Gambar 1.65 Form Pengeluaran Kas

Apabila menentukan *range* tanggal dengan cara yang tidak seharusnya, yaitu tanggal akhir lebih dulu daripada tanggal mulai, maka tidak ada hasil yang ditampilkan di tabel karena data transaksi dalam *range* tanggal tersebut tidak ada. Untuk lebih jelasnya dapat dilihat pada gambar 4.66 dan 4.67 di halaman 77.

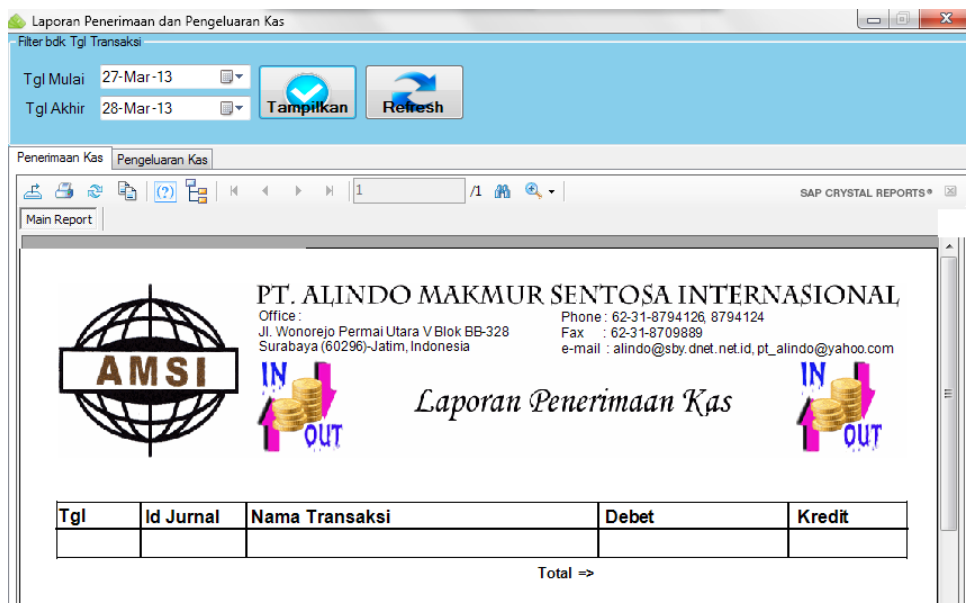

Gambar 1.66 Form Penerimaan Kas ketika tidak ada data dalam *range* tanggal **The Contract of the Contract of the Contract of the Contract of the Contract of the Contract of the Contract o** 

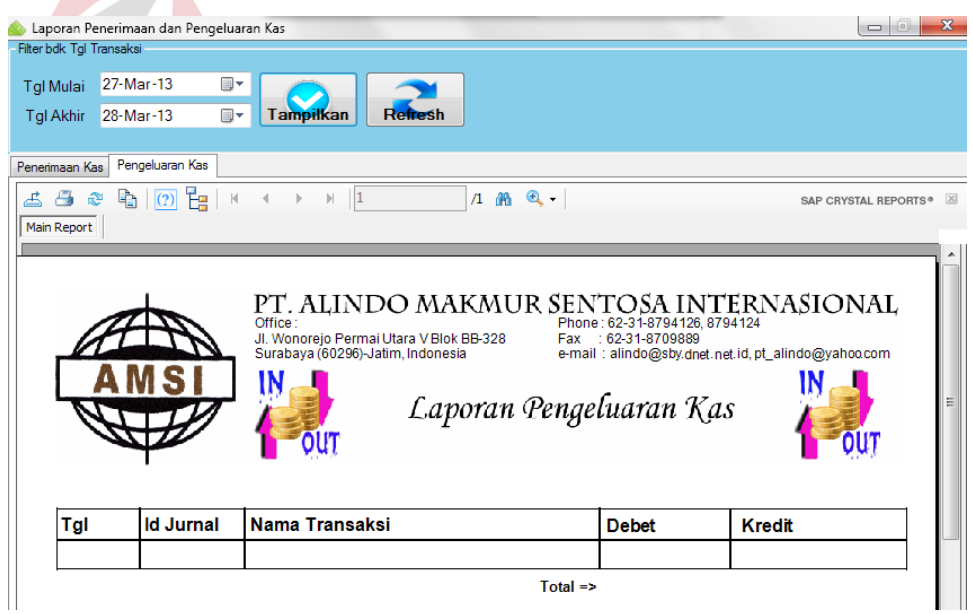

Gambar 1.67 Form Pengeluaran Kas ketika tidak ada data dalam *range* tanggal